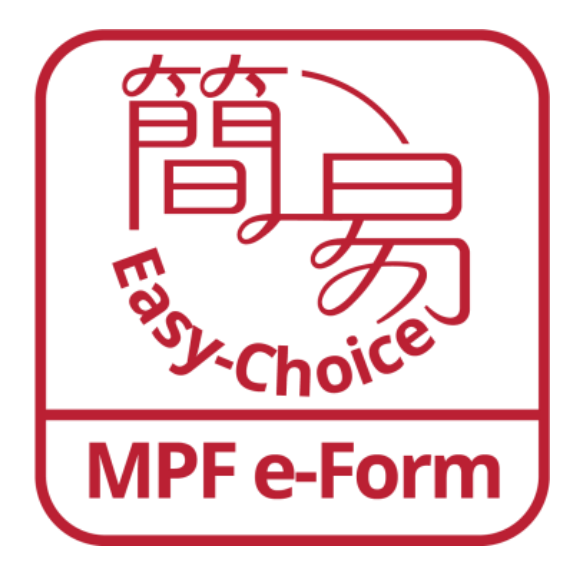

**BOCI-Pru Easy-Choice eForm MPF Mobile App**

**User Manual**

# Table of Contents

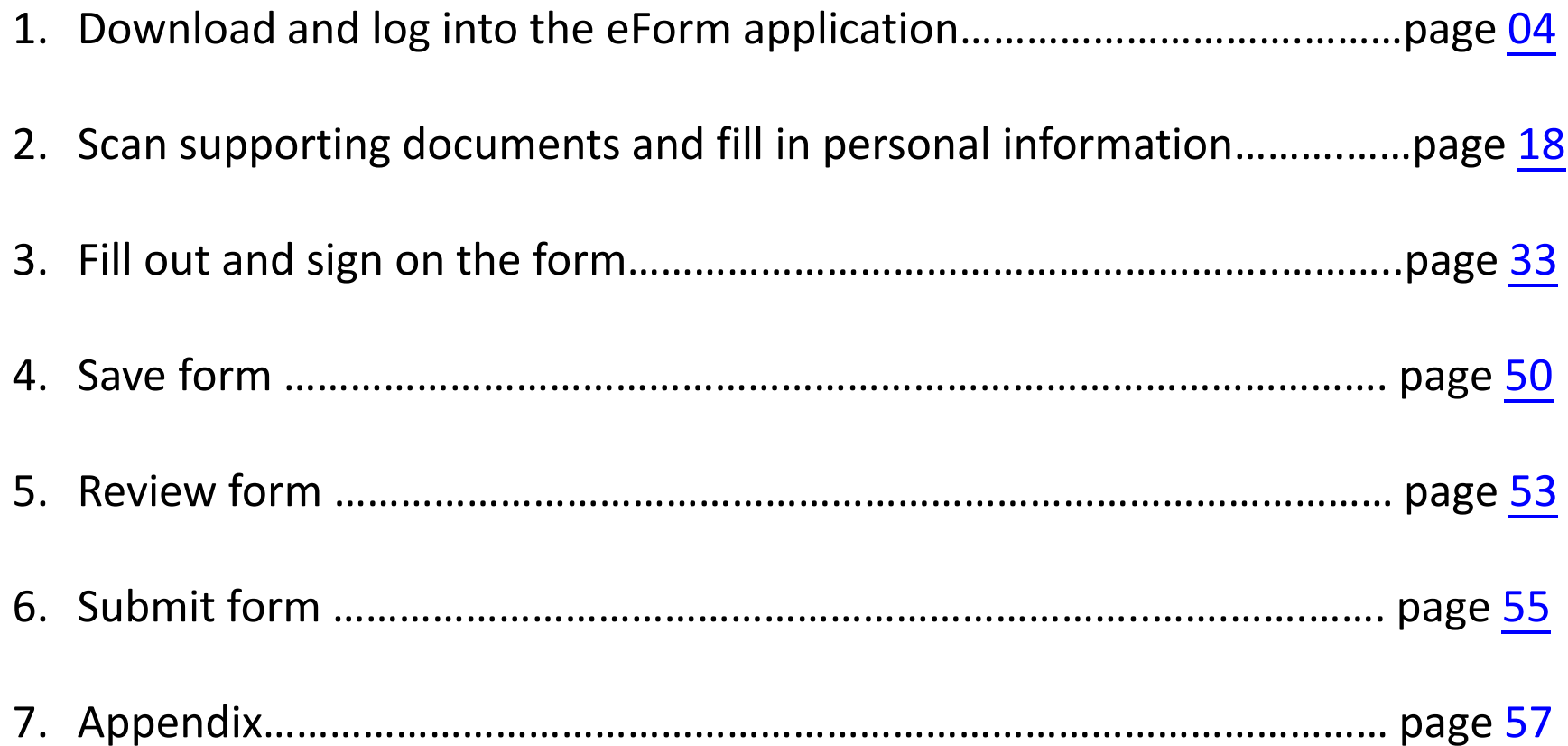

# Please note the following before using eForm app:

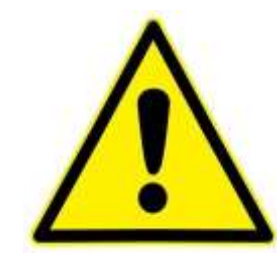

- 1. eForm app supports iOS and Android mobile devices.
- 2. We recommend your mobile device should have at least **4GB RAM with 2GB free memory** when using the app. Otherwise, you may face problems when using the app. Please close other applications that you do not need to use temporarily before using the app to make it work more smoothly.
- 3. The app now supports iOS version 14 and 15, and Android version 12 and 13. You can go to Settings > General to check the version.

Search "BOCI-Pru Easy-Choice eForm" on App Store or Google Play to download the eForm app

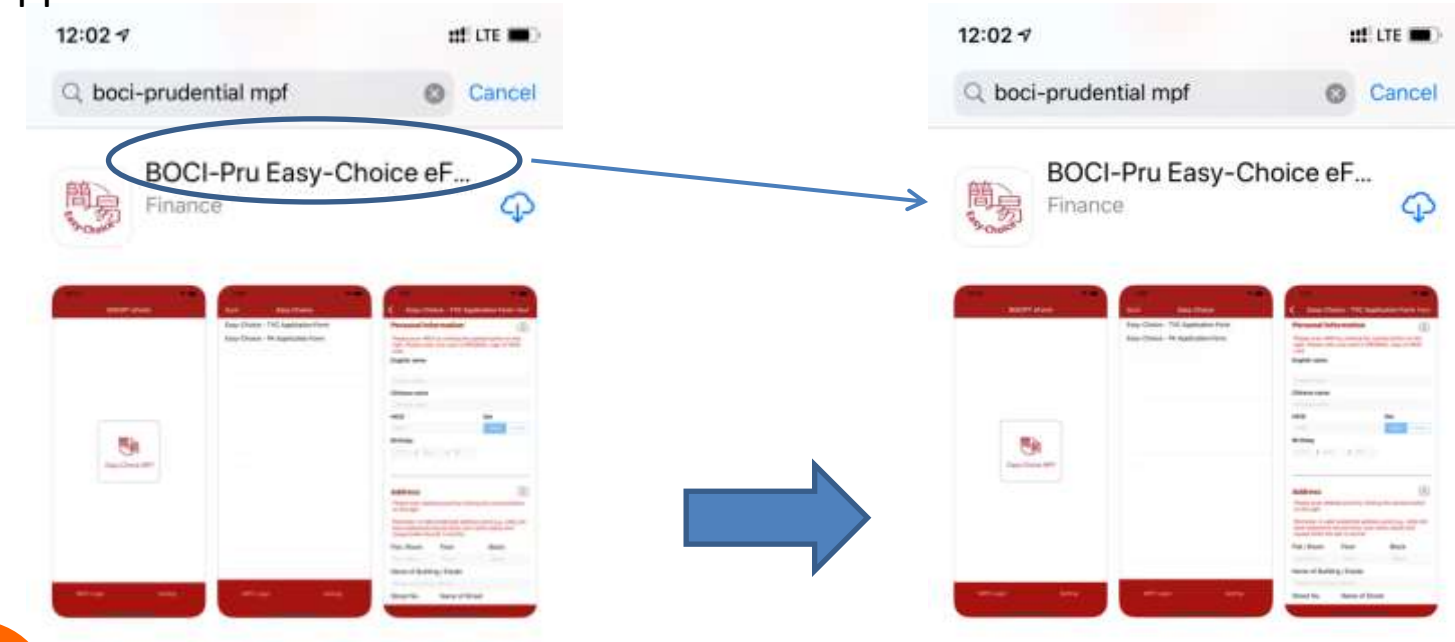

#### OR **Scan QR code to download the app**

<span id="page-3-0"></span>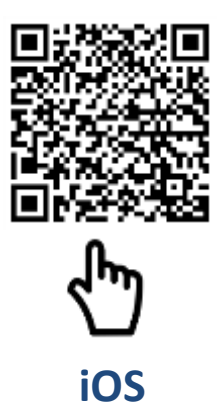

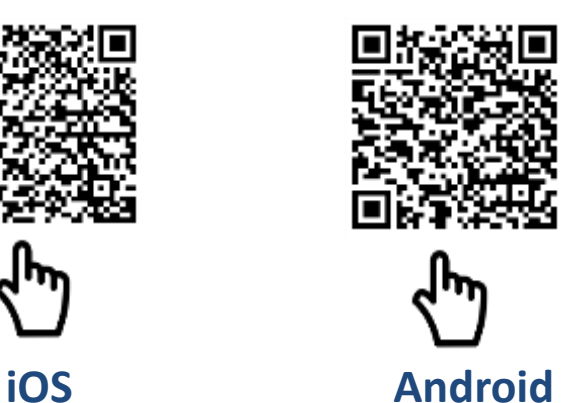

can search/download the "BOCI-Pru Easy-Choice eForm" application in PRUone under MPF **Prudential Agent**

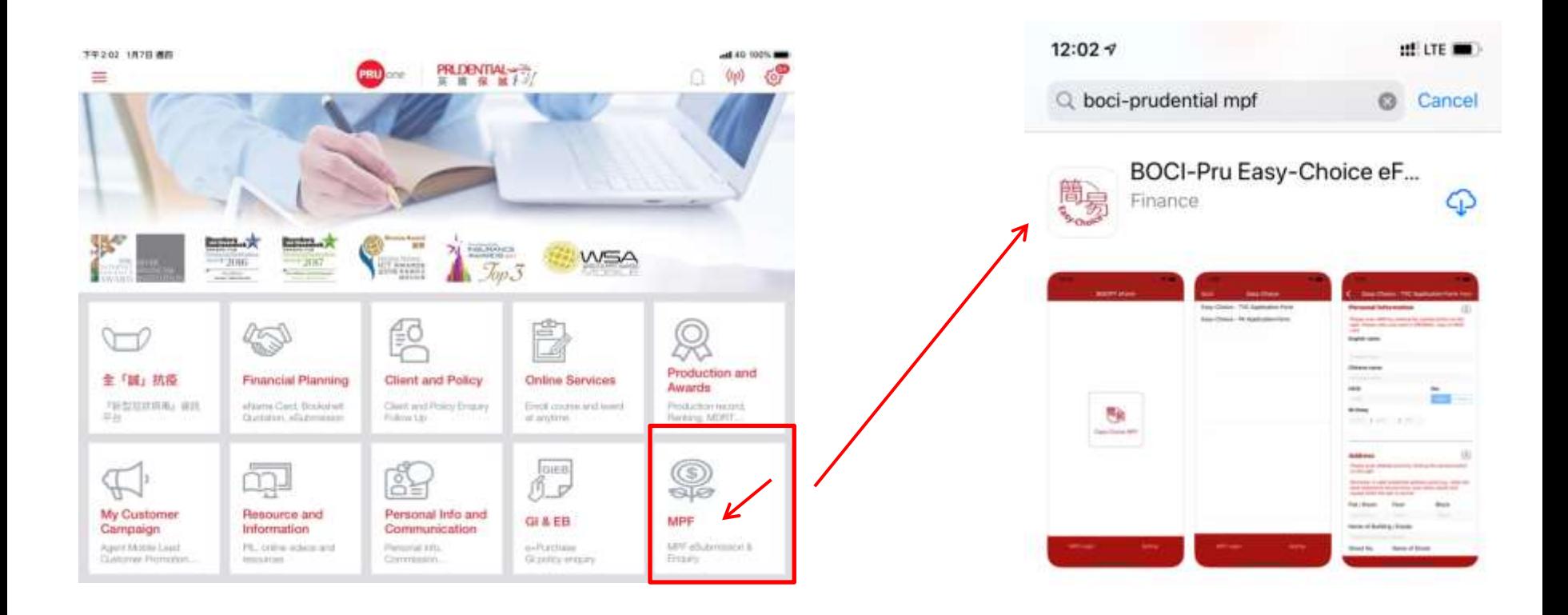

#### After downloading, click "Open" to start the app

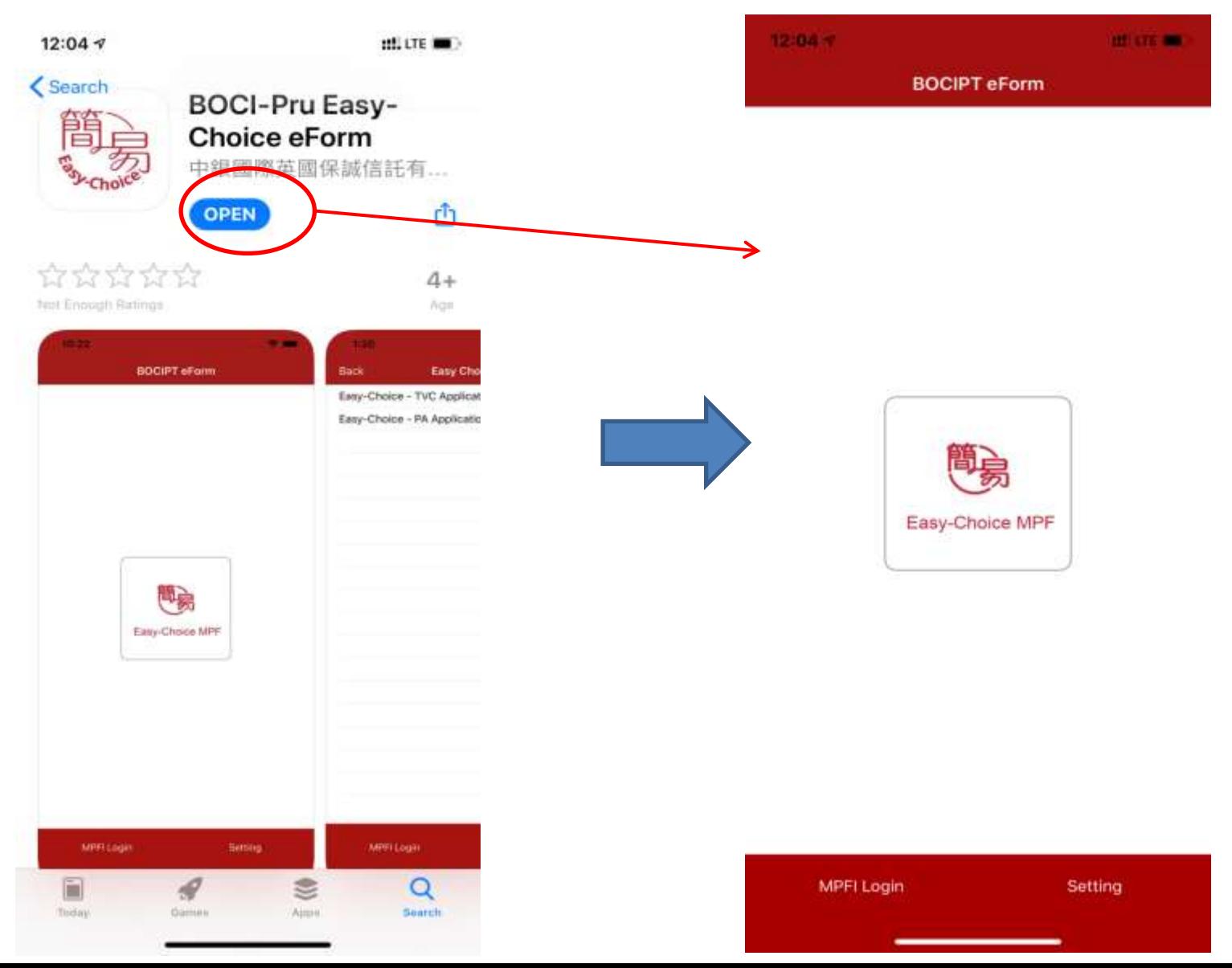

#### **Prepare client application documents**

**1. Permanent HKID card of the client**

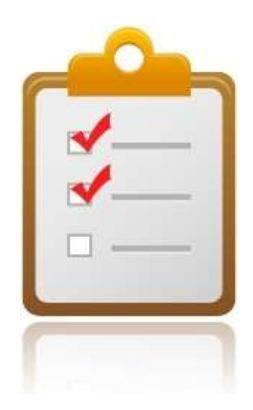

- **2. Residential Address proof (Not applicable to fund transfer form application)** 
	- $\triangleright$  Latest residential address proof showing client's name issued within the last 3 months (e.g. utility bill, bank or credit card statement)
- **3. Proof of participating in other MPF Scheme/ ORSO scheme (applicable to Tax Deductible Voluntary Contribution (TVC) application only)**
	- $\triangleright$  Documents evidencing client's current or historical participation of any registered MPF scheme or ORSO scheme (e.g. membership certificate, notice of participation or annual benefit statement)

# Open the eForm application

If you are the first time to open the eForm application, you will be required to allow the application to take photos and access photos on the device. Please allow the relevant authorization to continue using the application.

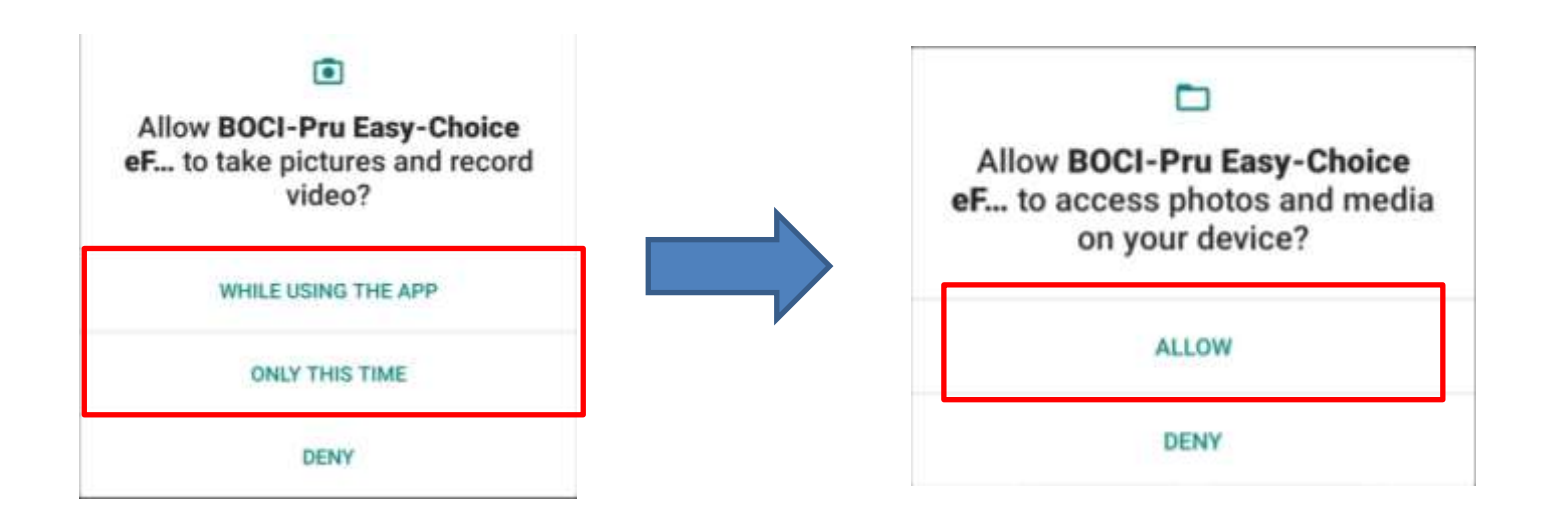

# Open the eForm application

A prompt message will appear after opening the application. Please read the message carefully and click "OK" to continue.

Note: Please close other applications that you do not need to use temporarily before using the app to make it work more smoothly.

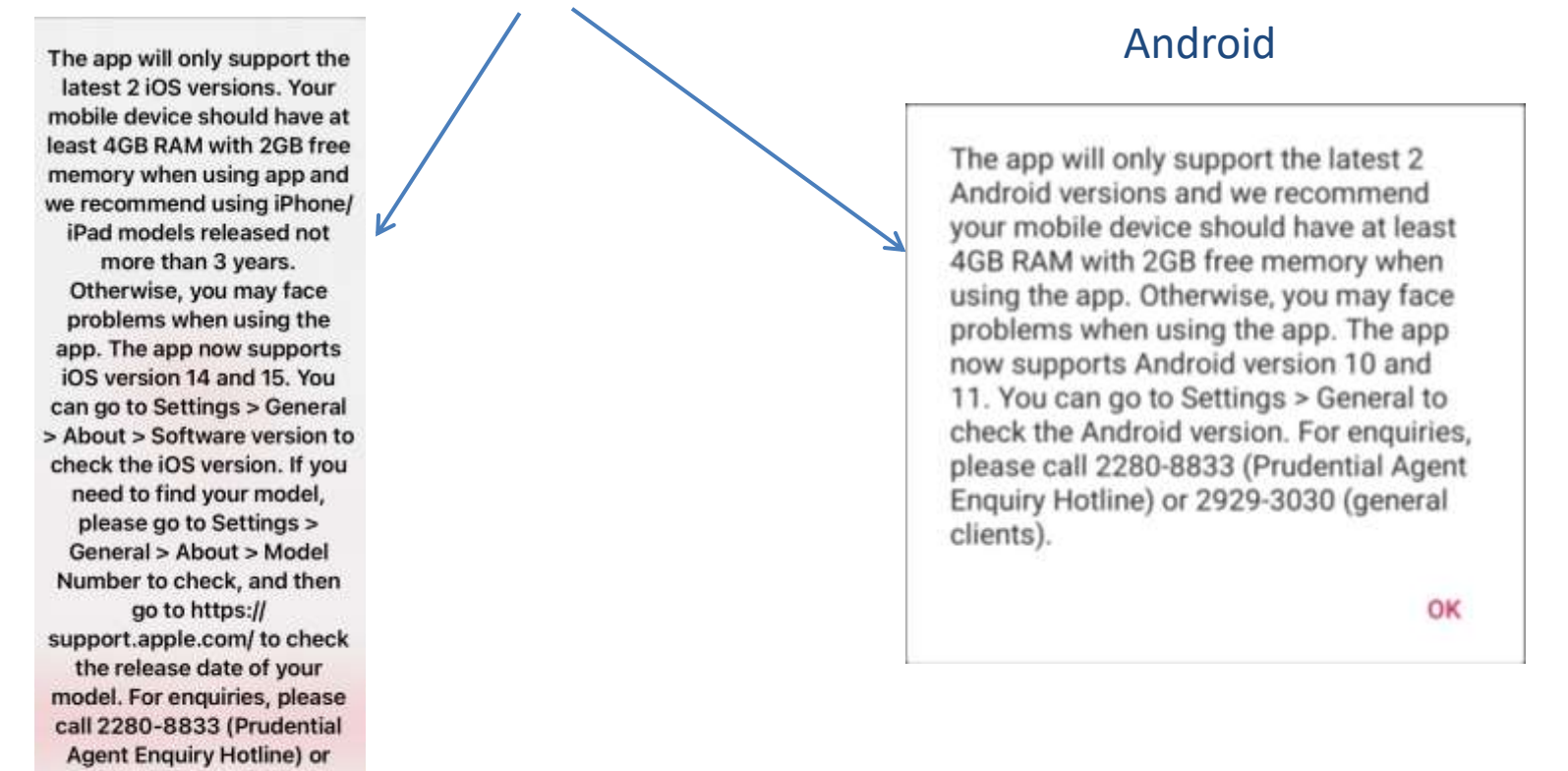

iOS

2929-3030 (general clients).

#### **Normal Client Login**

• After enter login page, **please click "Normal Client",** and then select the applicable form from the list.

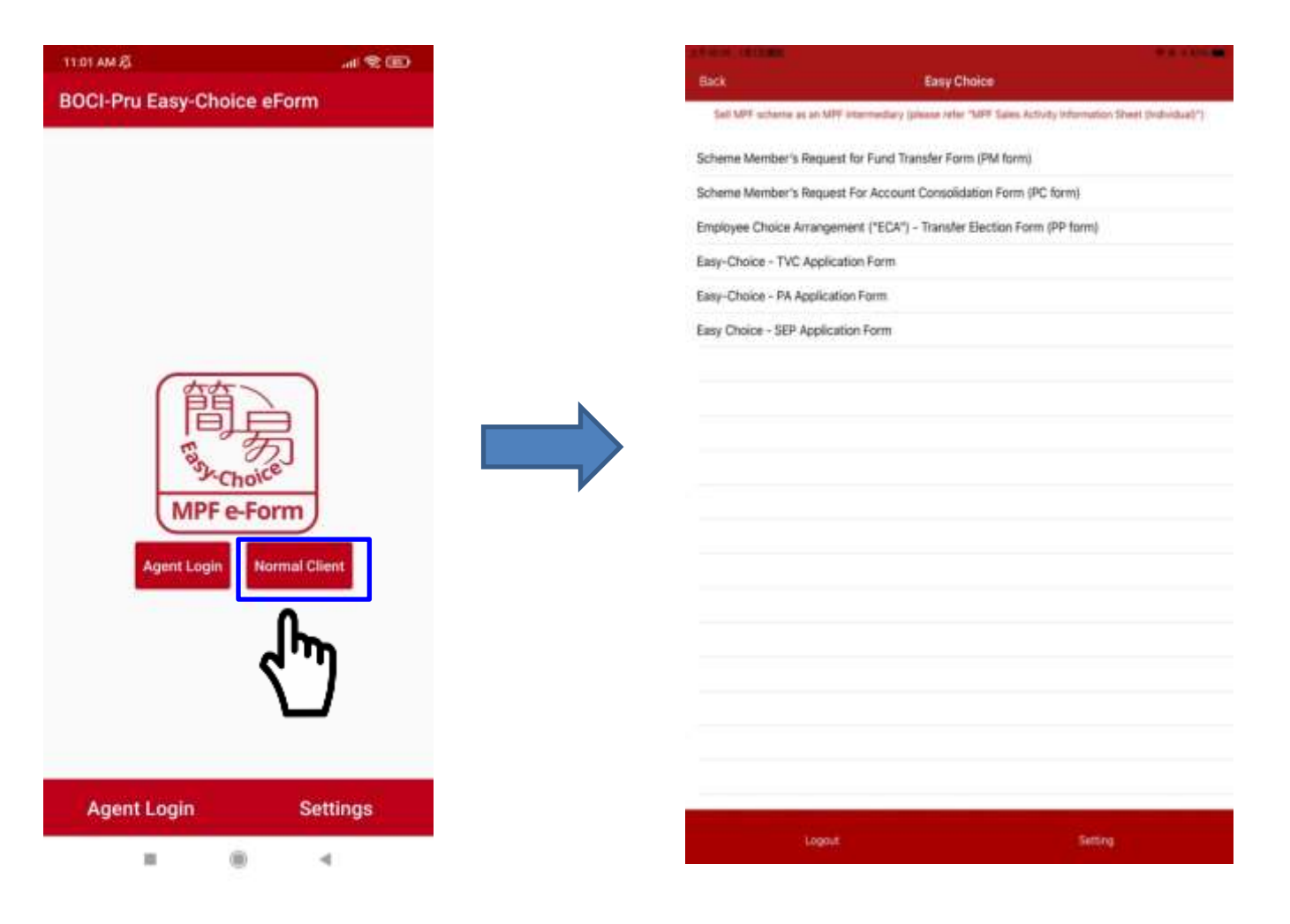

### **MPFI Login**

- **Prudential Agent**
- Prudential Agent after enter login page, **please click "Agent Login".**
- Prudential financial advisors **must have logged into the MPFI portal** on **[BOCI-Prudential](https://www.bocpt.com/english/agent/login.aspx)  [Trustee's website](https://www.bocpt.com/english/agent/login.aspx)** before they can log into eForm app. Please [click here](https://www.bocpt.com/media/1968/login-id-and-1st-time-login_prudential.pdf) to refer to the user guide for intermediary login.

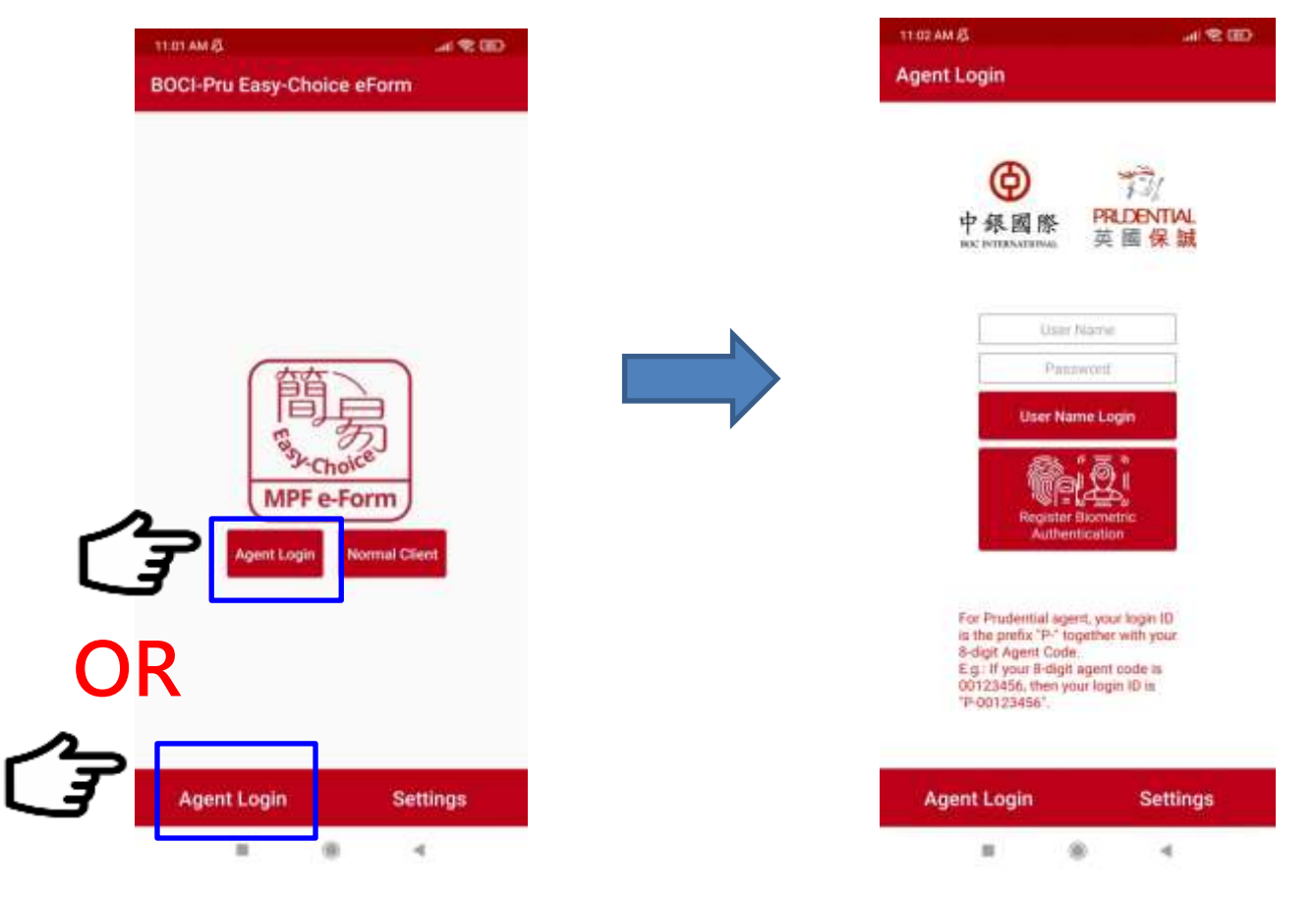

## **Prudential Agent** First time login

- 1. Please go to MPFI portal at **[BOCI-Prudential](https://www.bocpt.com/english/agent/login.aspx) [Trustee's](https://www.bocpt.com/english/agent/login.aspx) [website](https://www.bocpt.com/english/agent/login.aspx)** <https://www.bocpt.com/english/agent/login.aspx>.
- 2. Please input your login ID. **The format of the login ID is "P-" and the 8-digit agent code.**

E.g. if your 8-digit agent code is 00123456, then your login ID is"P-00123456".

3. Please input your Prudential email address & "verification code" as shown on screen, then click "confirm".

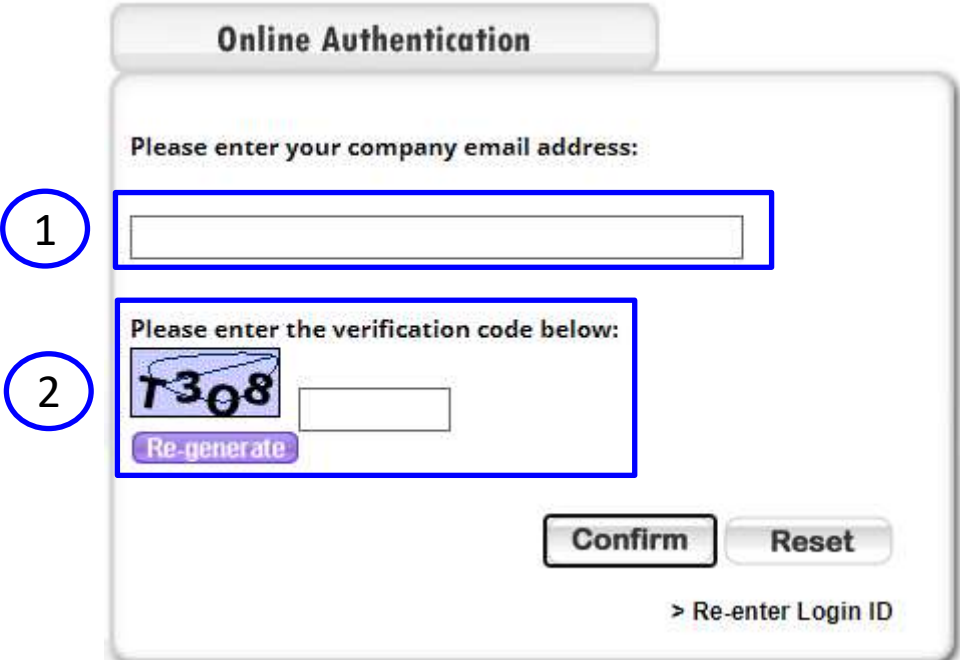

#### **Prudential Agent First time login (Cont'd)**

4. Input one-time activation code (send to your Prudential email address).

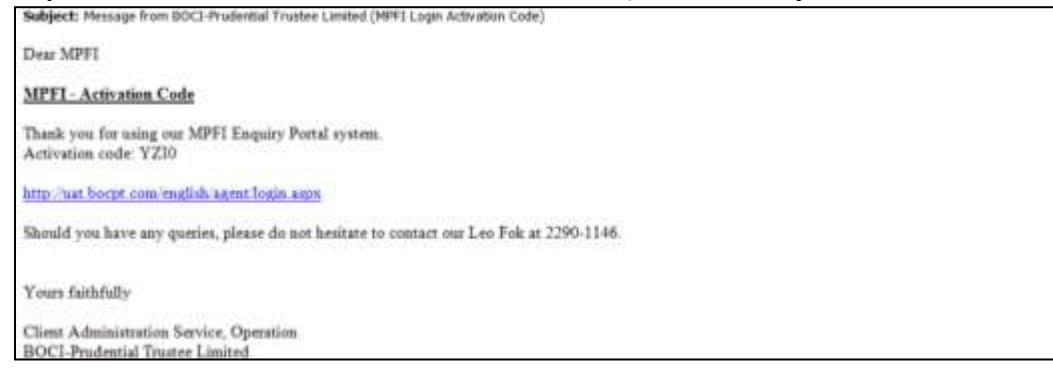

#### 5. Please set your own password.

Notes: password must have 6 to 15 characters and contain at least one alphabet (case sensitive) and one number.

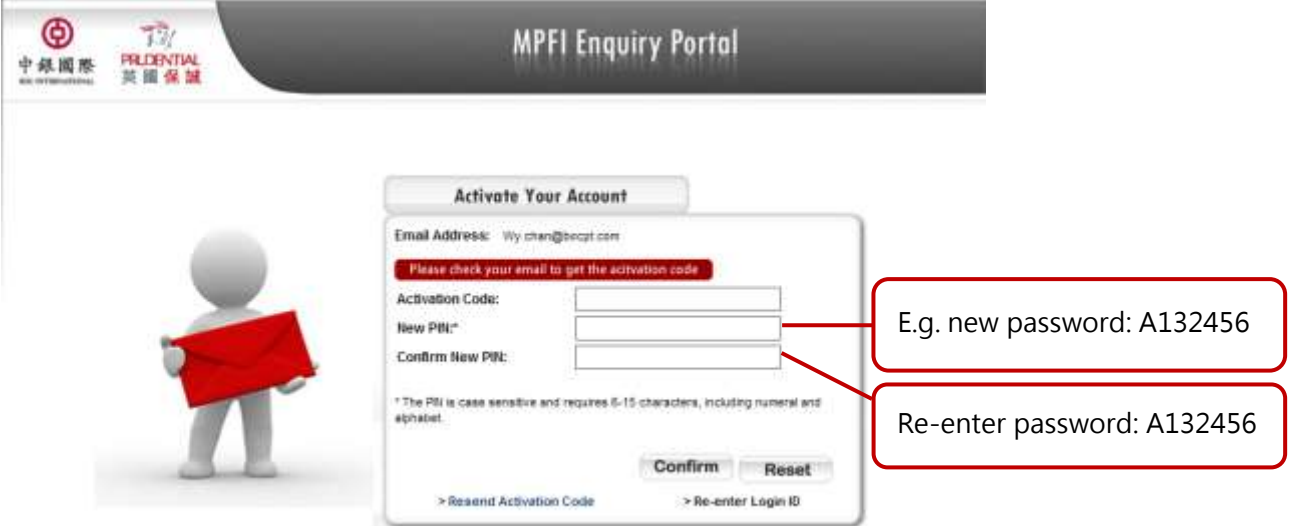

#### **Forgot Password Prudential Agent**

- 1. Please go to MPFI portal at BOCI-Prudential Trustee's website [https://www.bocpt.com/english/agent/login.aspx.](https://www.bocpt.com/english/agent/login.aspx)
- 2. Please input your login ID. **The format of login ID is "P-" and the 8-digit agent code.**

E.g. if your 8-digit agent code is 00123456, then your login ID is"P-00123456".

- 3. Please press "Forgot PIN".
- 4. Please input your Prudential email address & "verification code" as shown on screen, then click "confirm".

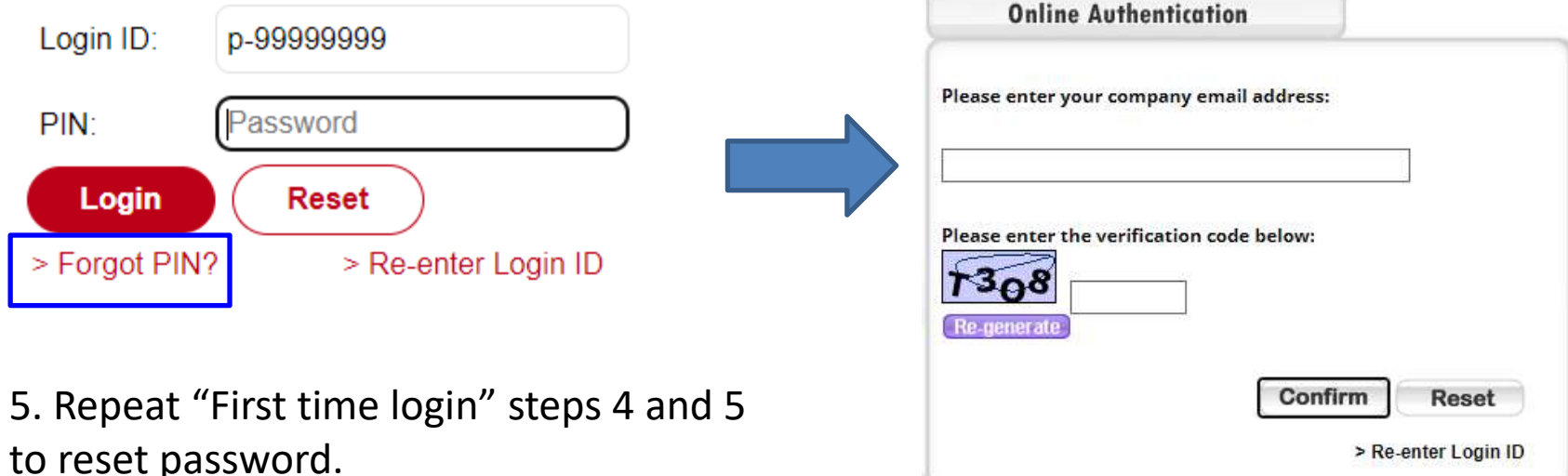

#### **MPFI Login**

**Prudential Agent** You can log into eForm app by entering user name or using biometric authentication. If you log in with an user name, please use the same client name and password of the MPFI portal of BOCI-Prudential Trustee Limited. The format of the user name is "P-" and the 8-digit agent code. Please click "Username Login" button after inputting the number. If you use biometric authentication on this app for the first time, please register first.

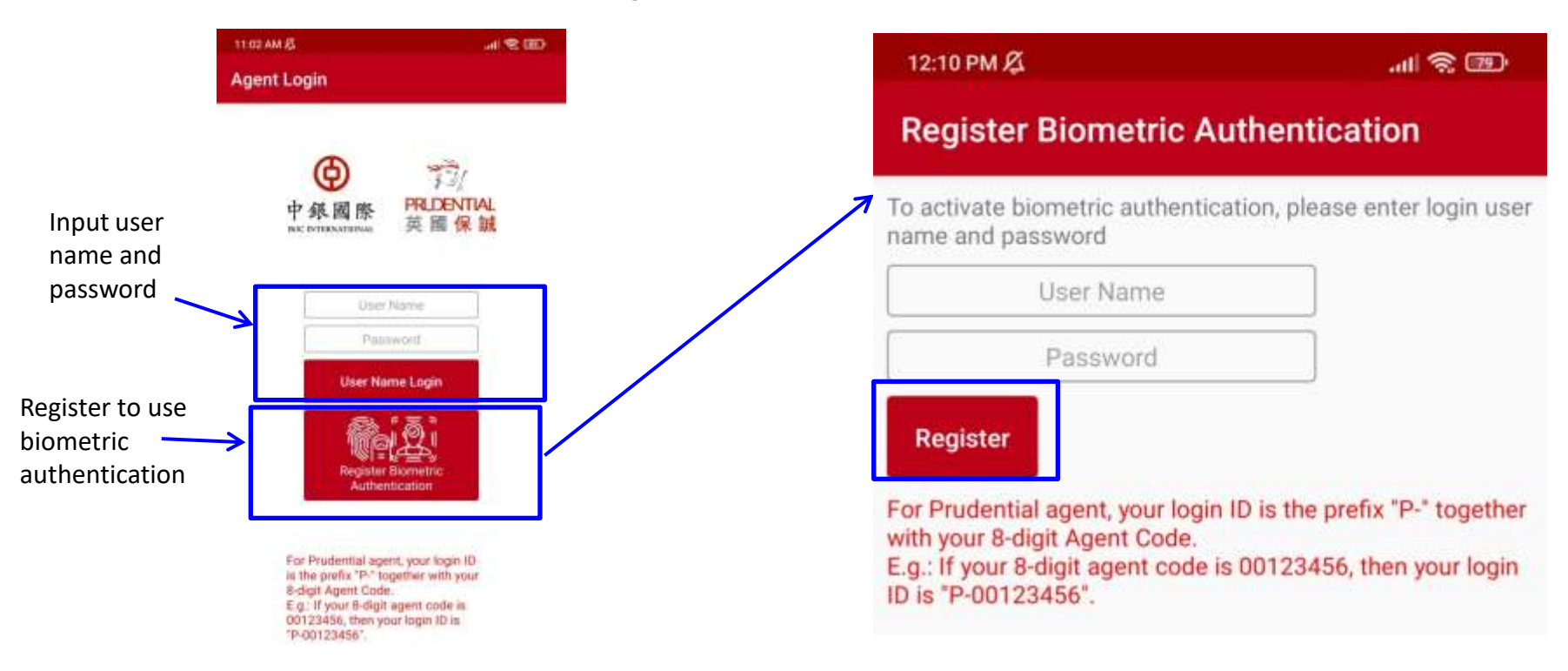

#### **Register to use biometric authentication**

When registering for biometric authentication, please input the same user name and password of the MPFI portal of BOCI-Prudential Trustee Limited. **The format of the user name is "P-" and the 8-digit Prudential agent code.** After inputting, please press the "register" button. When you use biometric authentication to login in the future, the biometric authentication data of the login person will be checked according to the biometric authentication record (fingerprint or face recognition) on your mobile device.

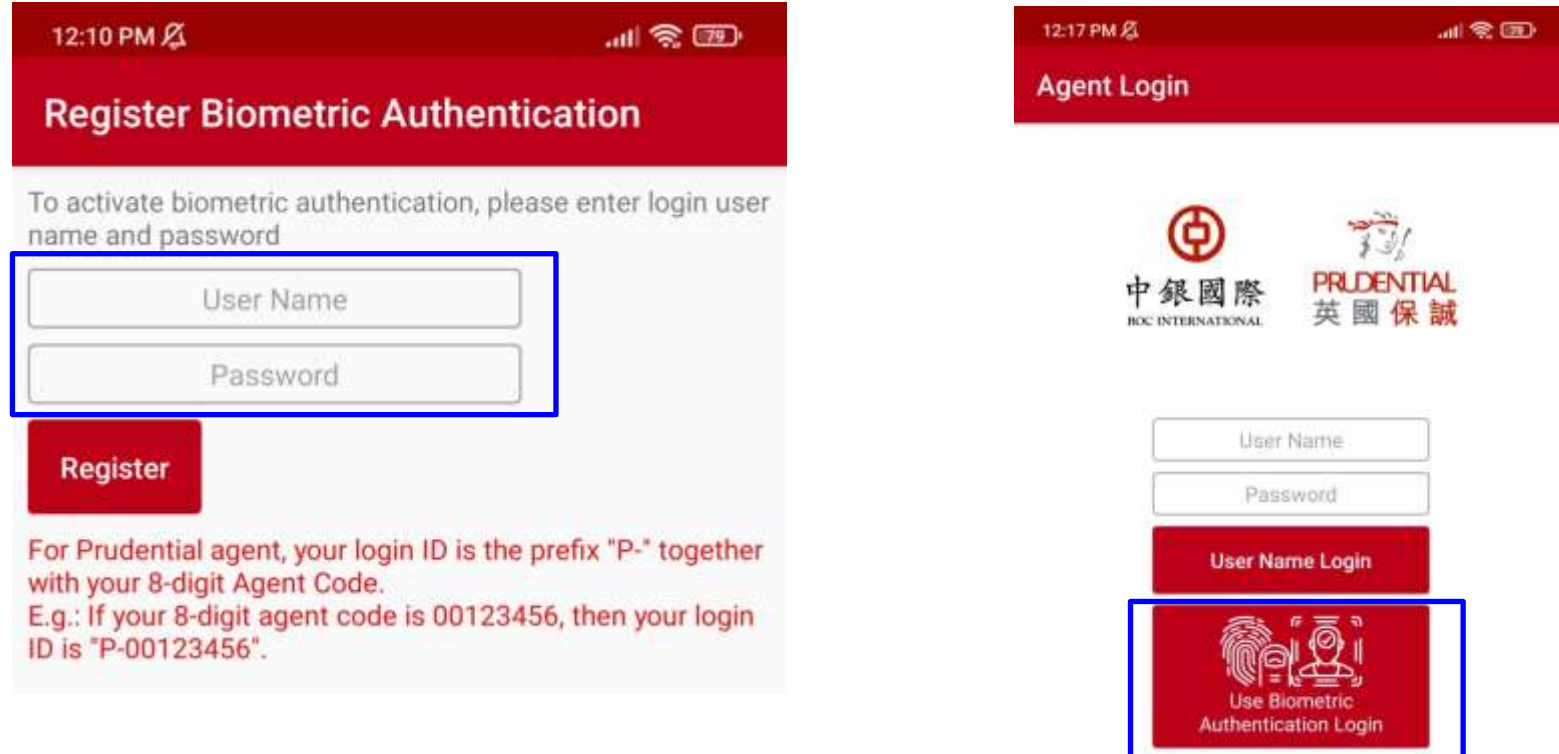

#### **MPFI Login Page**

- Please read the welcome message carefully after log in and click "OK".
- Click "Easy-Choice MPF Scheme" icon, and then select the applicable form from the list.

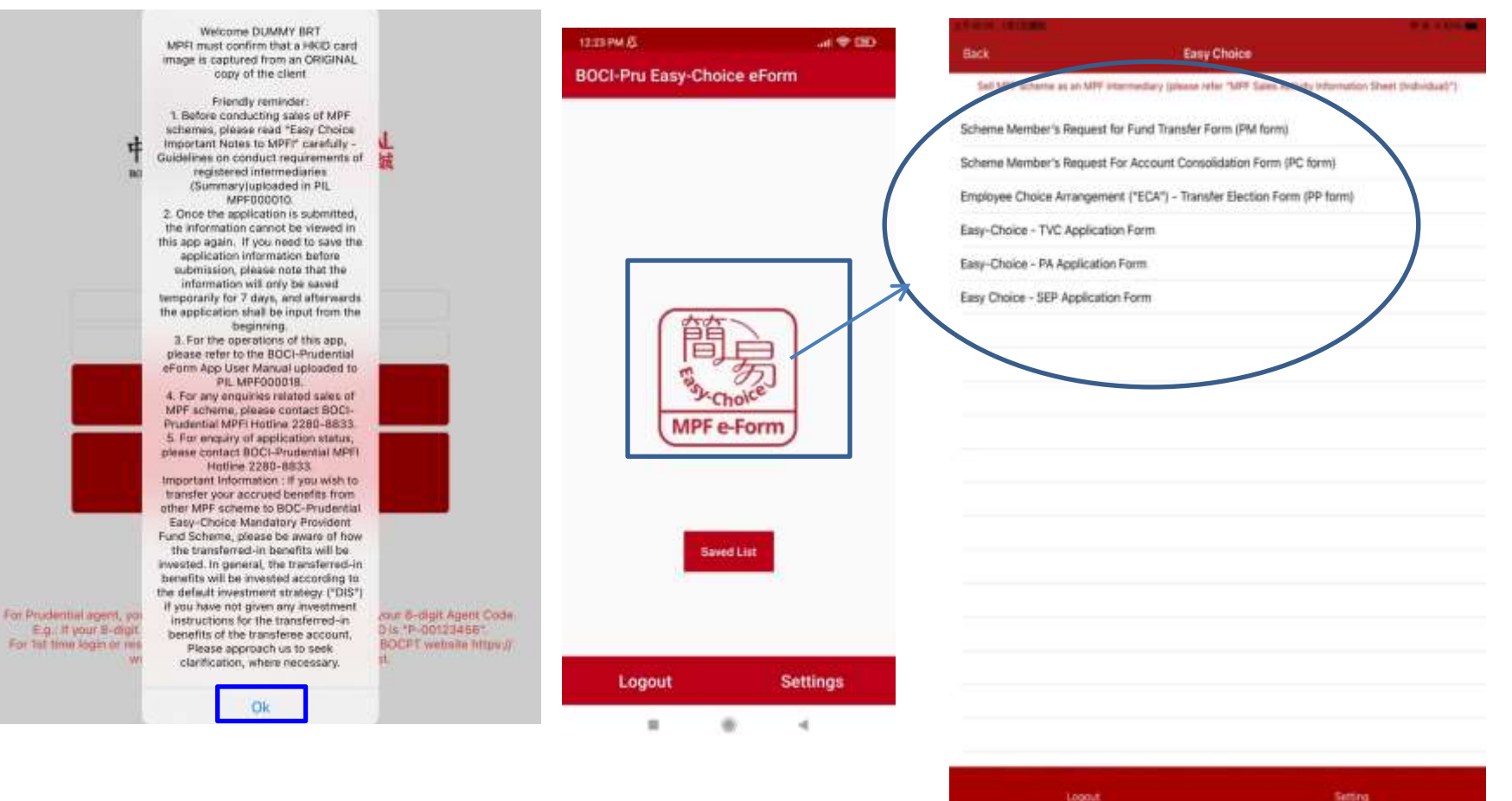

#### **Fill in personal information**

- For **normal client**, please press "Camera" icon at the upper right hand corner of "Personal Information" to capture personal information from a Hong Kong Permanent Identity Card (HKID) via Optical Character Recognition (OCR) function. Note: cannot use OCR to scan a non-permanent HKID card or passport
- System will read and populate personal information on the form automatically.

<span id="page-17-0"></span>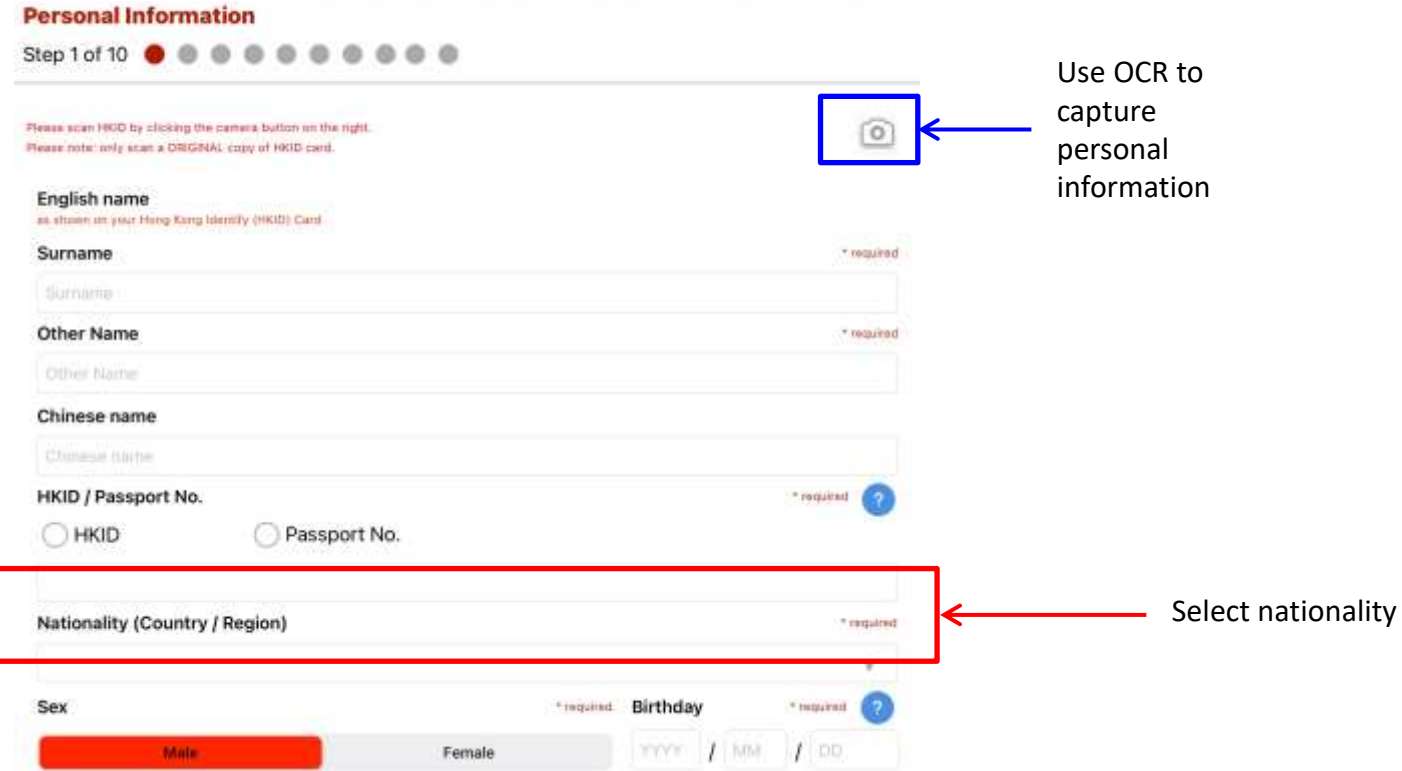

#### **Fill in personal information**

- please press "Camera" icon at the upper right hand corner of "Personal Information" to capture personal information from a Hong Kong Permanent Identity Card (HKID) via Optical Character Recognition (OCR) function; or manual input personal information. Note: cannot use OCR to scan a non-permanent HKID card or passport **Prudential Agent**
- System will read and populate personal information on the form automatically.
- MPFI can fill out and save client's information in the app first, and scan supporting documents during meeting with clients later.

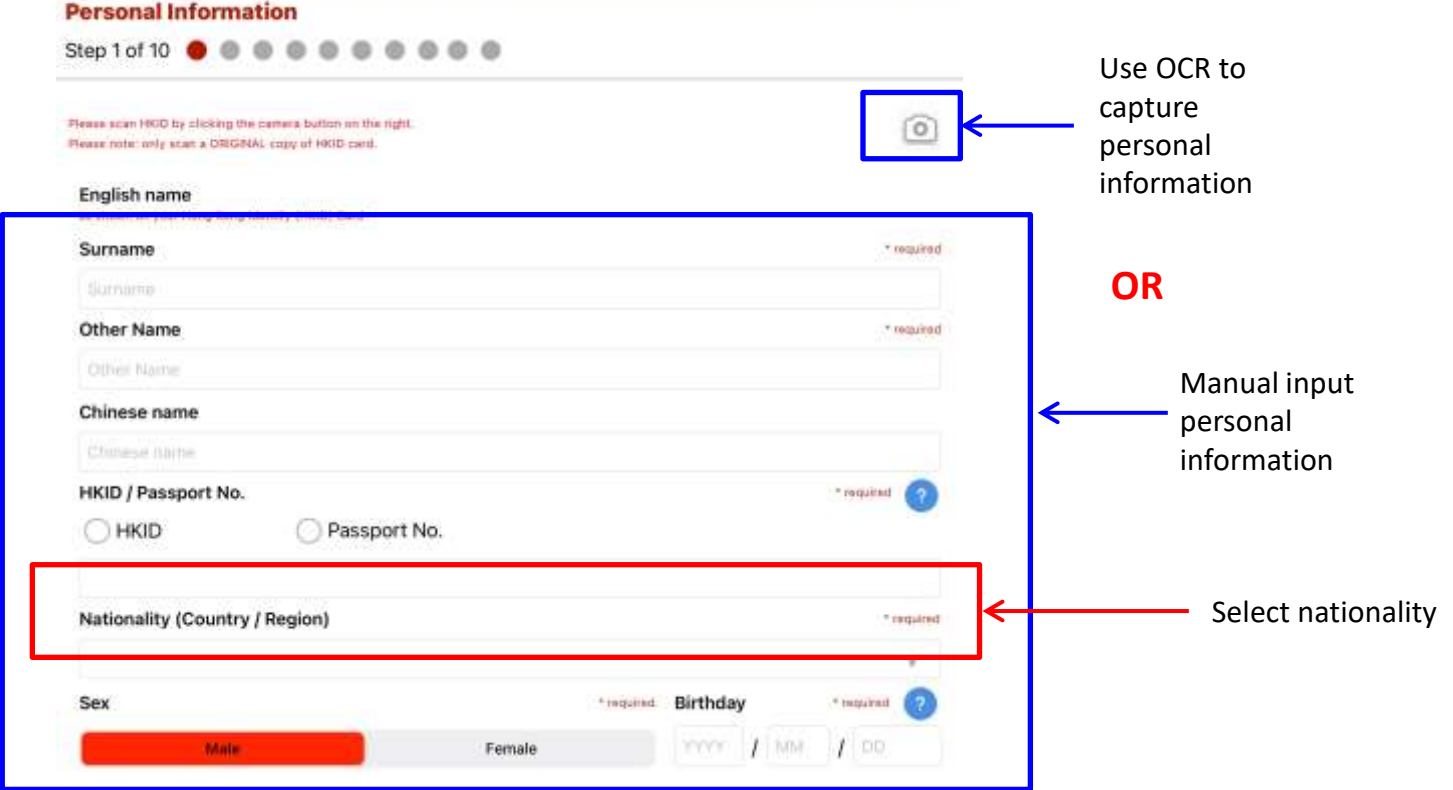

#### **Check out instructions**

• When you input information of the form, you may have enquiry about a field. Please click the "?" icon next to the field to read the instruction.

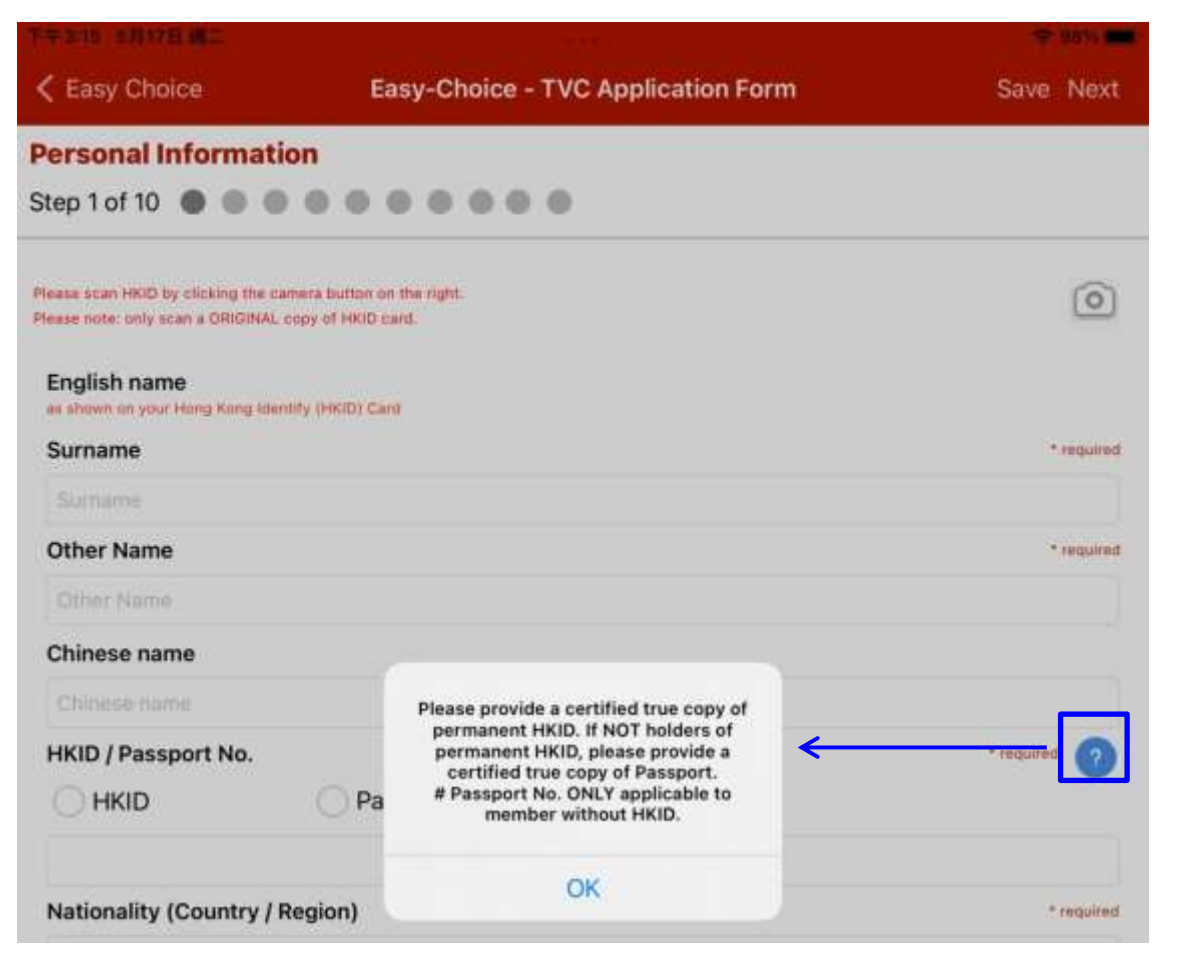

#### **Use OCR to scan HKID card**

- You must take photo in vertical position and place the four sides of the HKID card close to the camera shooting box during scanning. After read information from HKID card, system will move to next step immediately.
- Please read the [Tips for using OCR](#page-57-0) in Appendix.

<span id="page-20-0"></span>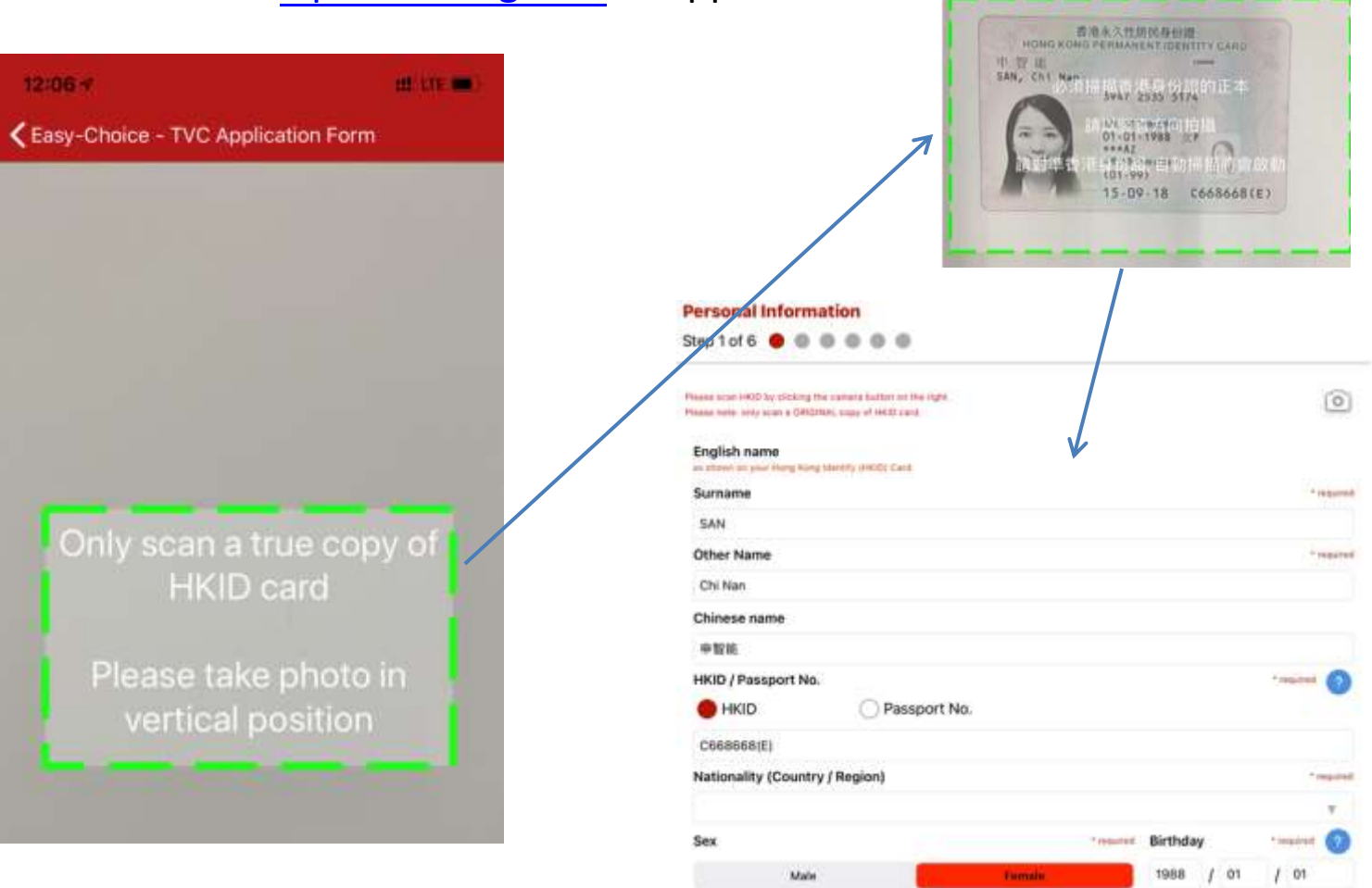

#### **Use OCR to scan HKID card**

After taking photo of HKID card, you can press "Preview" button at bottom right corner to preview the image. If the captured image is unclear or incomplete, please press the return button in the upper left corner to return to the previous page, and then re-shoot the HKID card.

asy-Choice - TVC Application Form

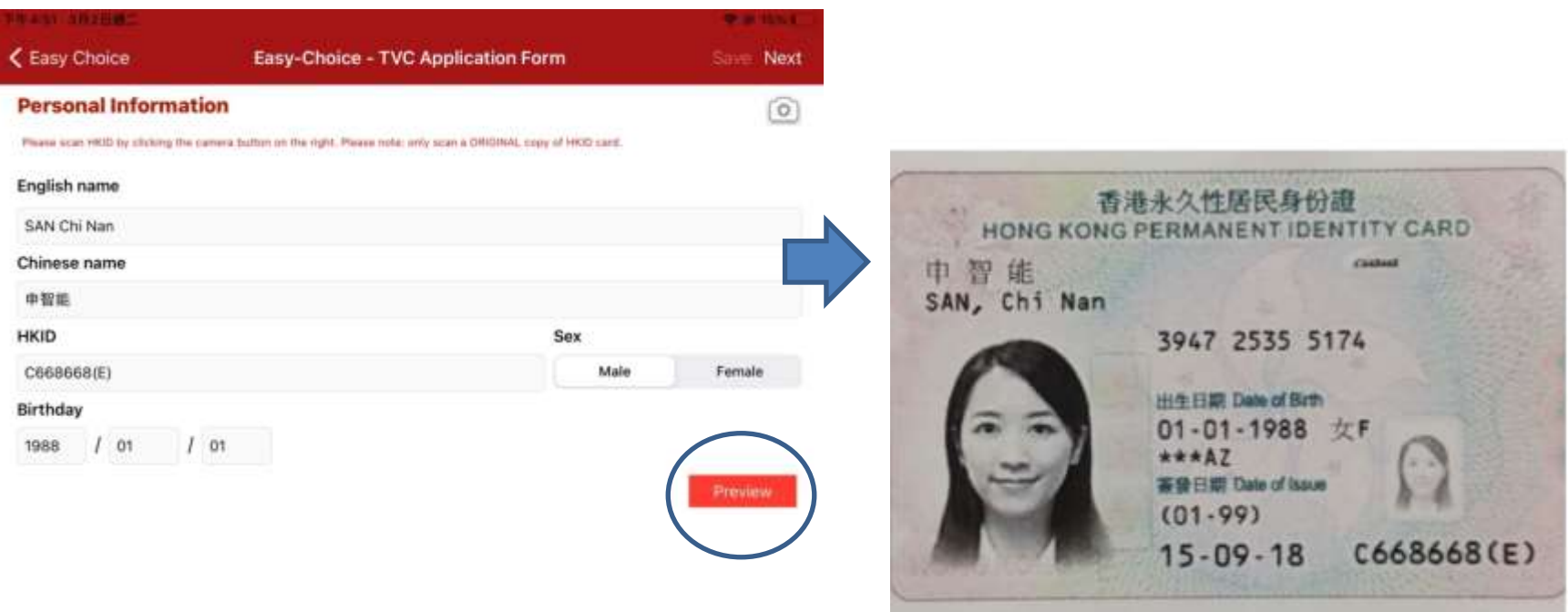

#### **Check personal information**

After input personal information, please check carefully and correct it if needed.

Note: Personal information filled out here will be automatically filled in all relevant fields on application form. Please check carefully to ensure data correctness.

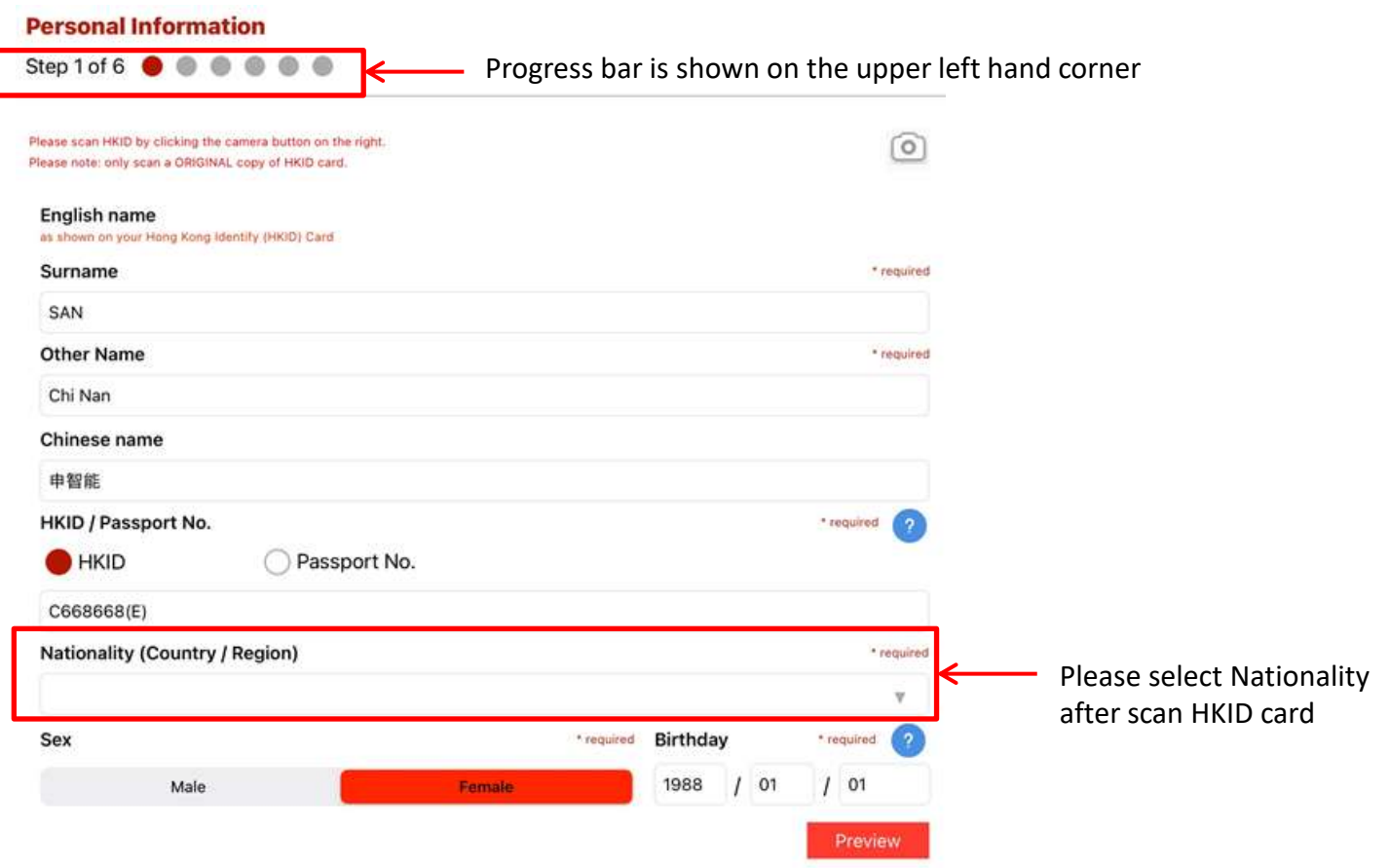

#### **Fill in address information**

Click the camera icon at the top right hand corner at "Address" section, and scan your address image into it with optical character recognition (OCR); or manual input the address information.

Note: OCR function for address proof is disabled when you are filling fund transfer forms. You may skip this step directly.

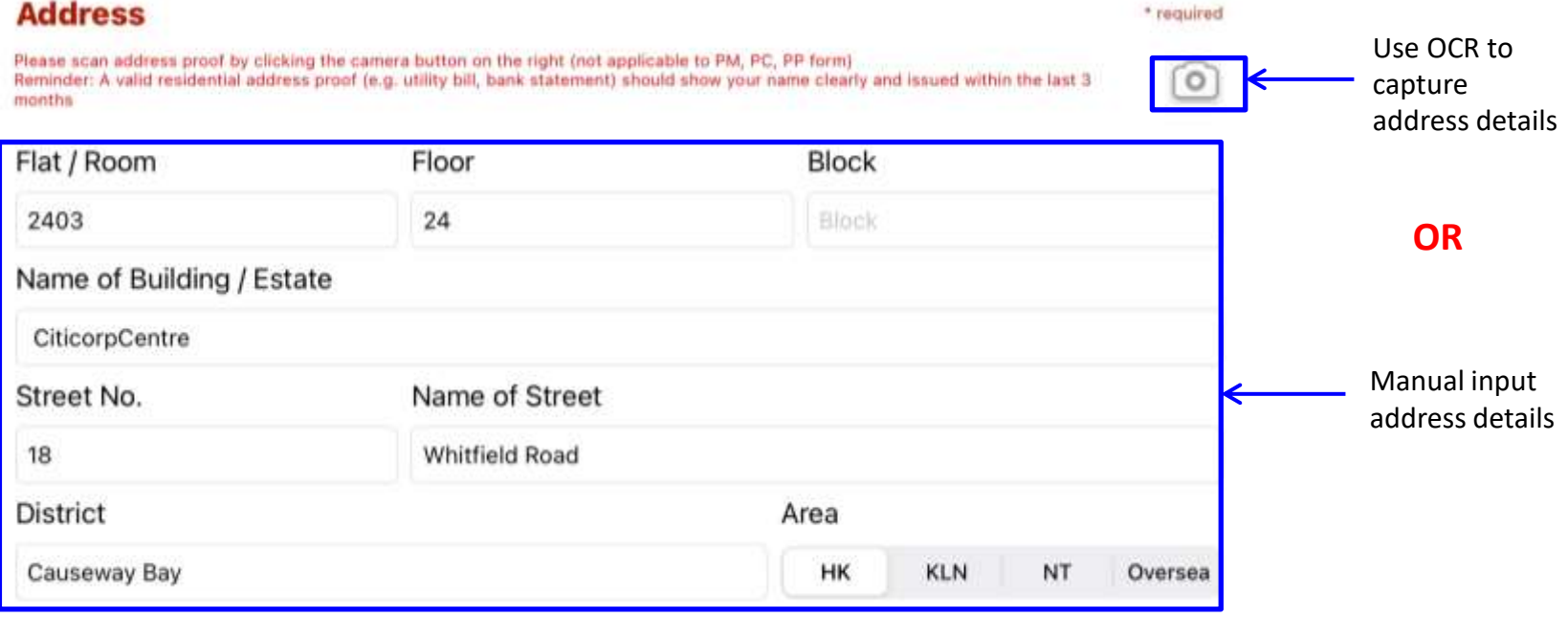

#### **Use OCR function to capture address information**

After opening the camera, align the camera shooting box with the address information on the address proof document. You can zoom in to enlarge the address information if necessary. Click "Next" when completed.

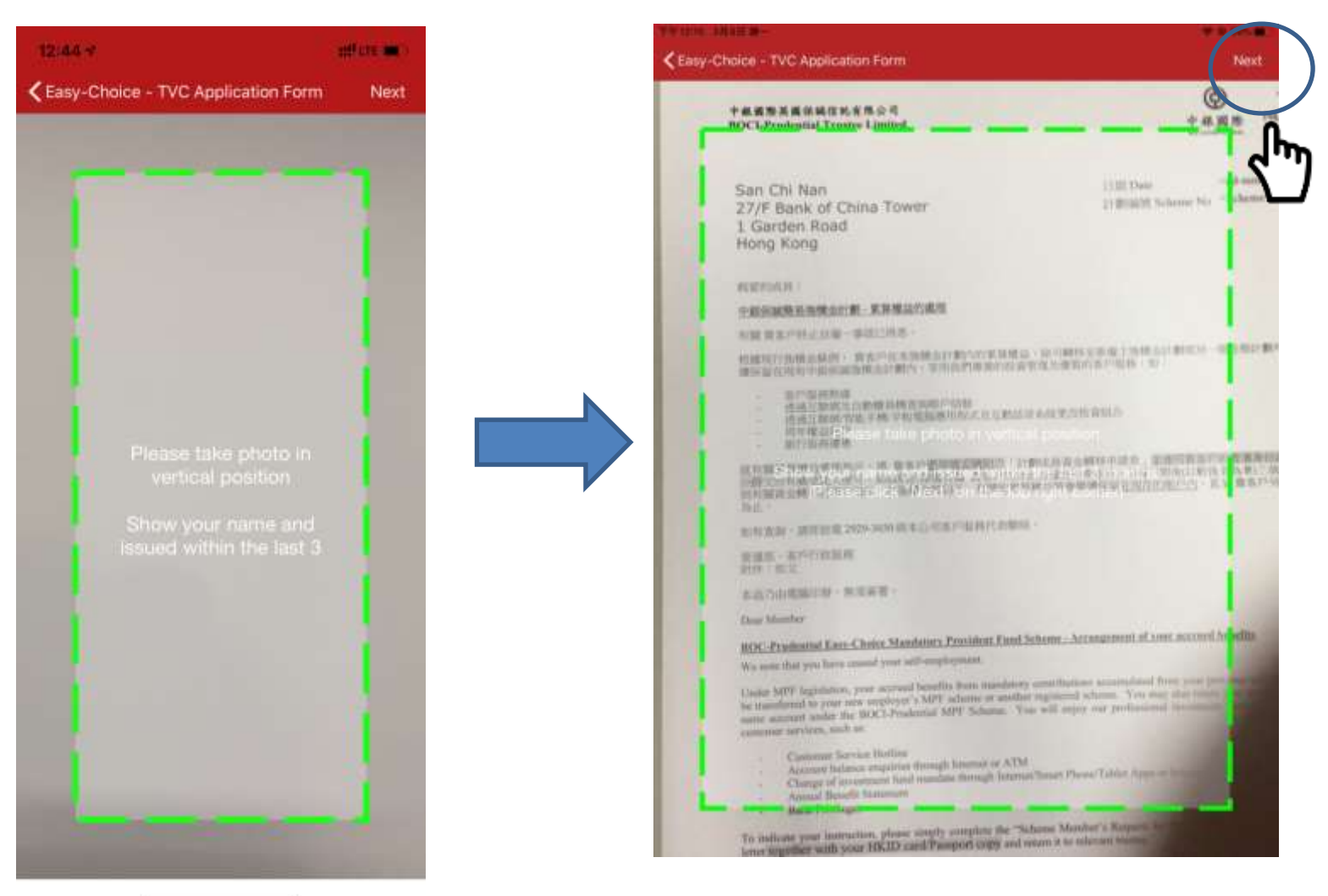

#### **Use OCR function to scan address information**

According to the language of your address to be scanned, please select "English" or "Chinese", and adjust the size of the red box to cover all of your scanning address (exclude recipient name), and then click "Next".

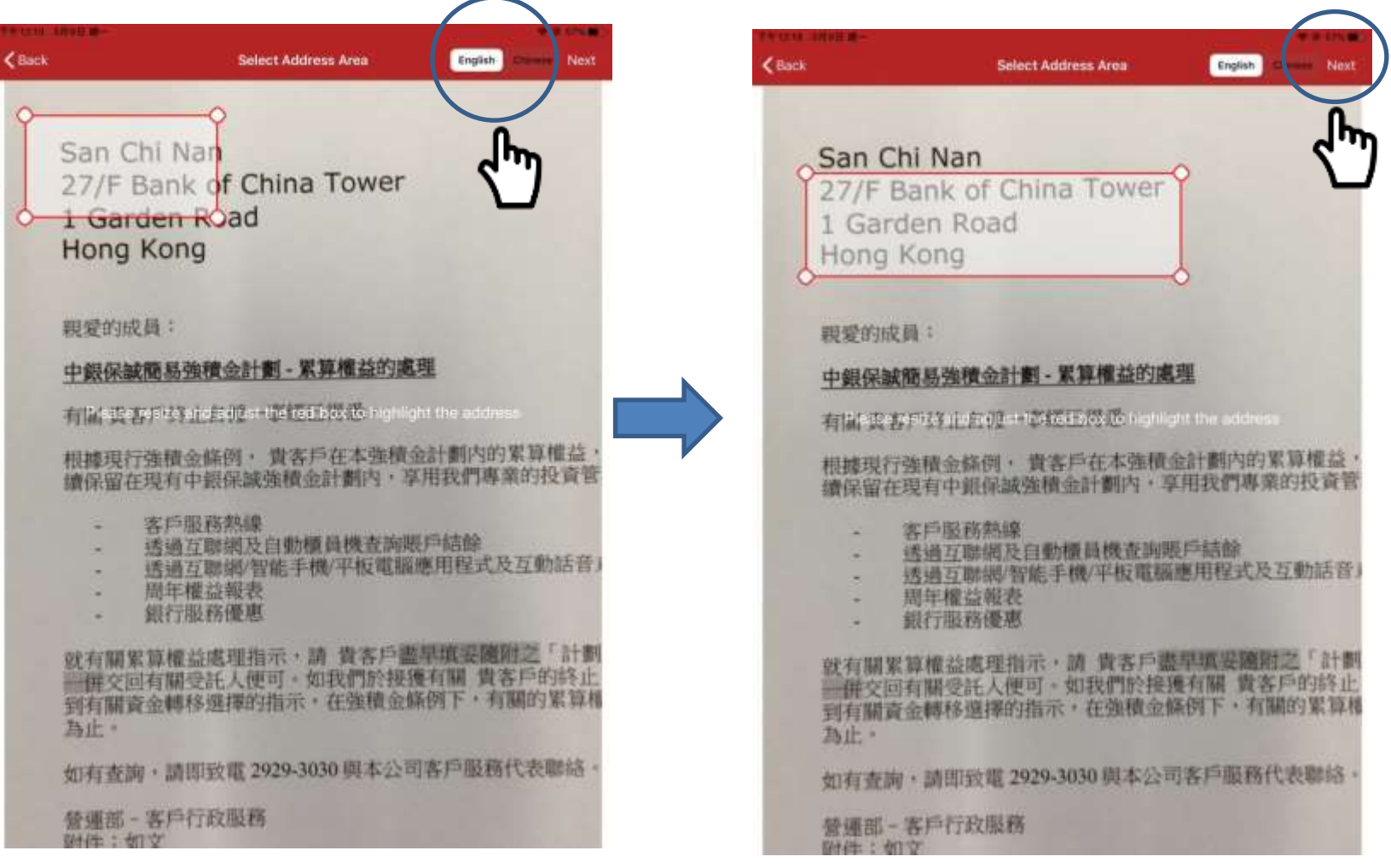

#### **Use OCR function to scan address information**

System will read address information by Optical Character Recognition (OCR) function. Review the address column and click  $\Box$  icon to delete the unnecessary address line. Press "Finish" to continue. Note: If you need to change particular information in the address, please

click Finish to make corrections in the next step.

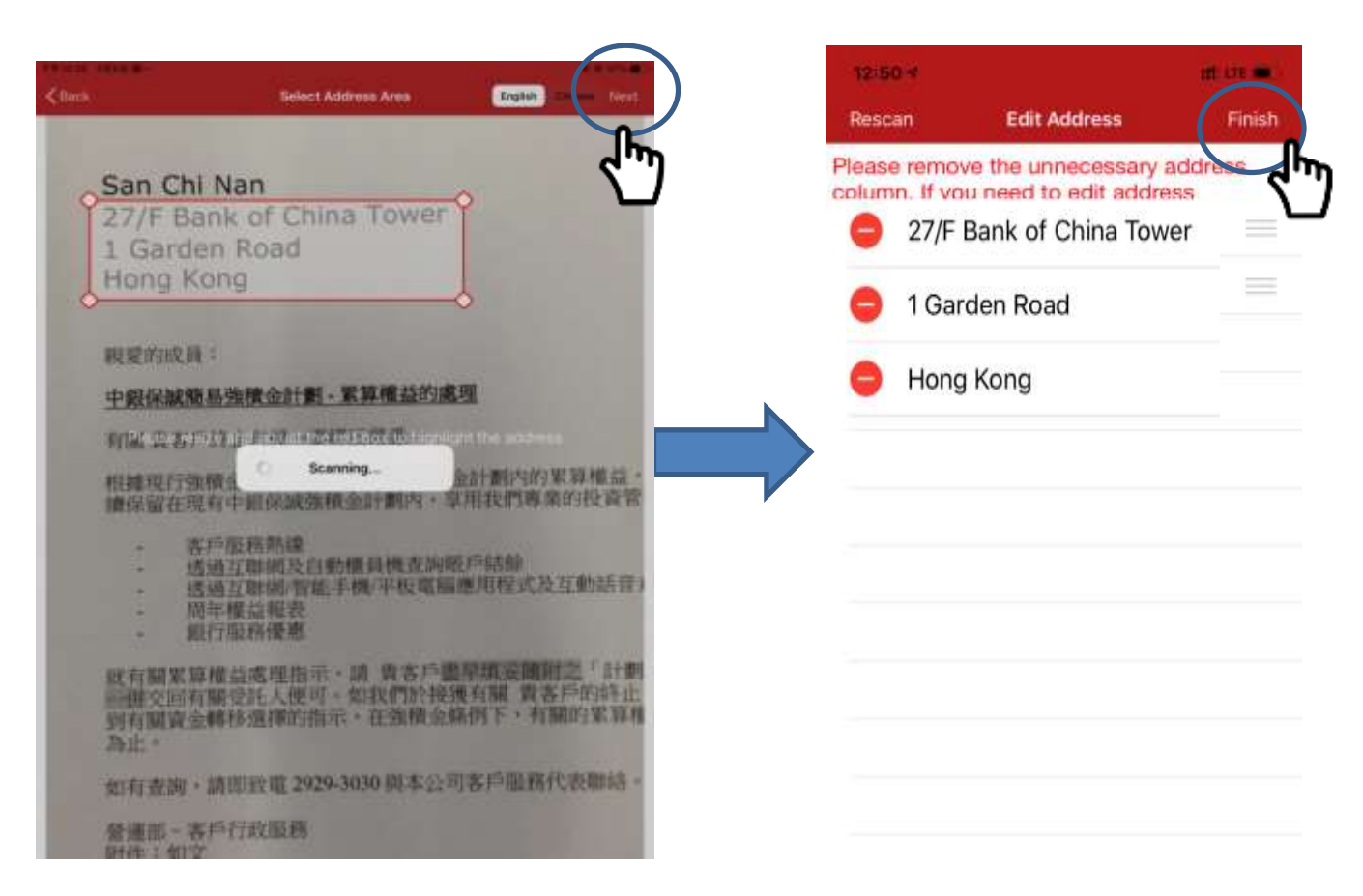

#### **Review address information**

Please check your address information carefully, and correct it if needed. Note: Address information filled out here will be automatically filled in all relevant fields on application form. Please check carefully to ensure data correctness.

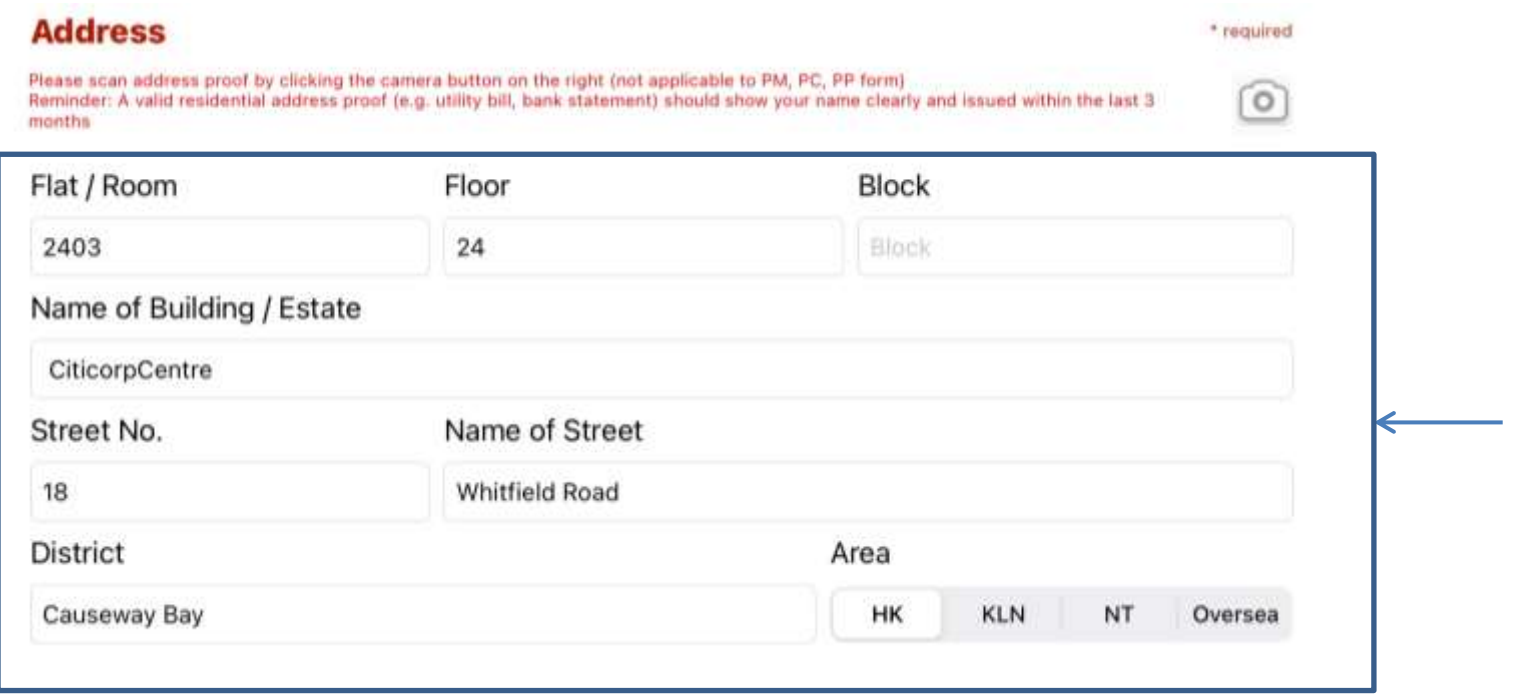

### **Scan HKID (only applicable if not using OCR to scan HKID)**

- If you have used OCR to scan HKID card in previous step, photo image is already added to attachment and you can skip this step.
- Please click the "Camera" icon in the "Attachments" section.
- Press "Capture" to take photo of original copy of client's HKID card.
- The HKID card image taken here will be attached to the HKID certified true copy declaration for completion later.

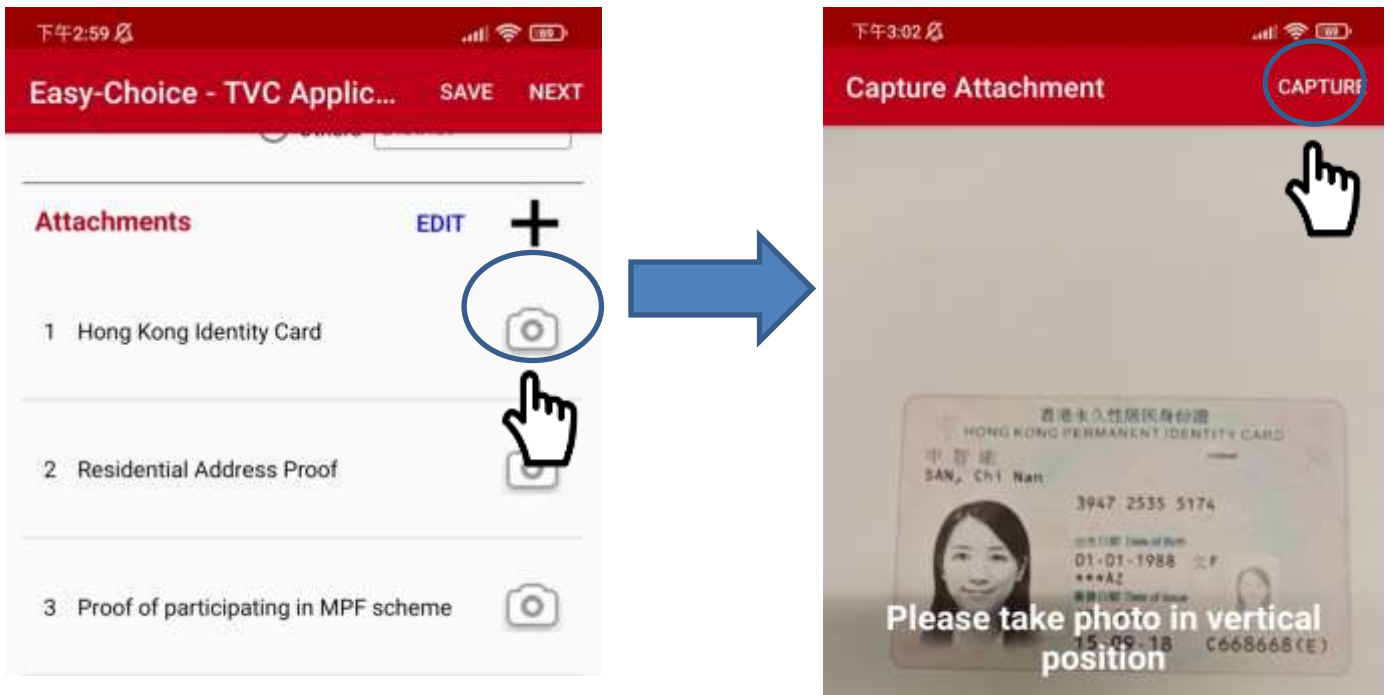

#### **Upload address proof document (Not applicable to PM, PP, PC, PT fund transfer forms)**

- Please scan a latest residential address proof **showing client's name issued within the last 3 months** (e.g. utility bill, bank statement).
- When taking photos of "Residential Address Proof" document, in addition to the address information, the document **MUST** also show **customer's name** and **issuance date** at the same time to prove that the residential address proof was issued within **the last 3 months.**
- The relevant document image will be uploaded together with application form to the Trustee as supporting document.
- Press "Capture" to scan the address proof document.

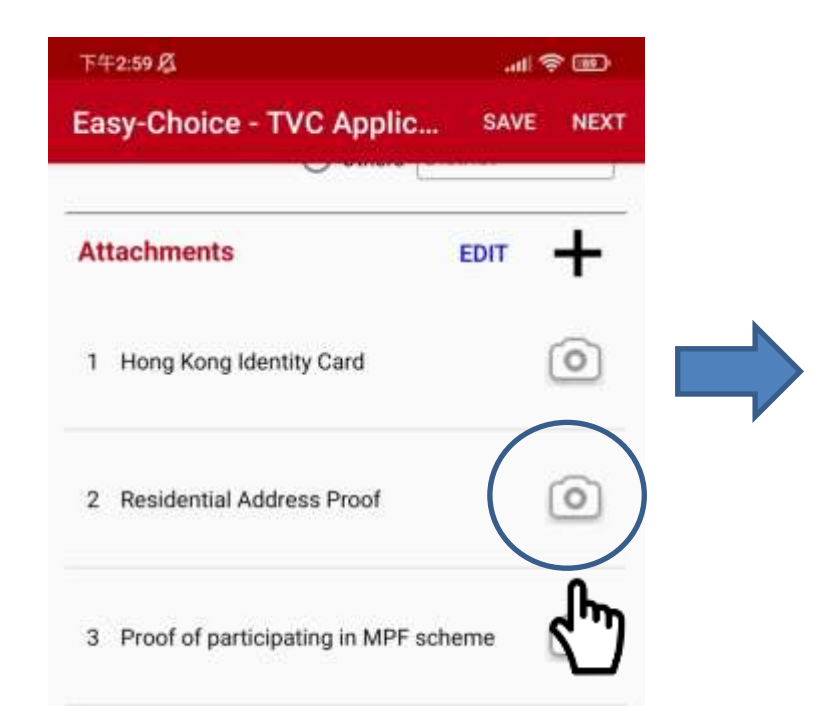

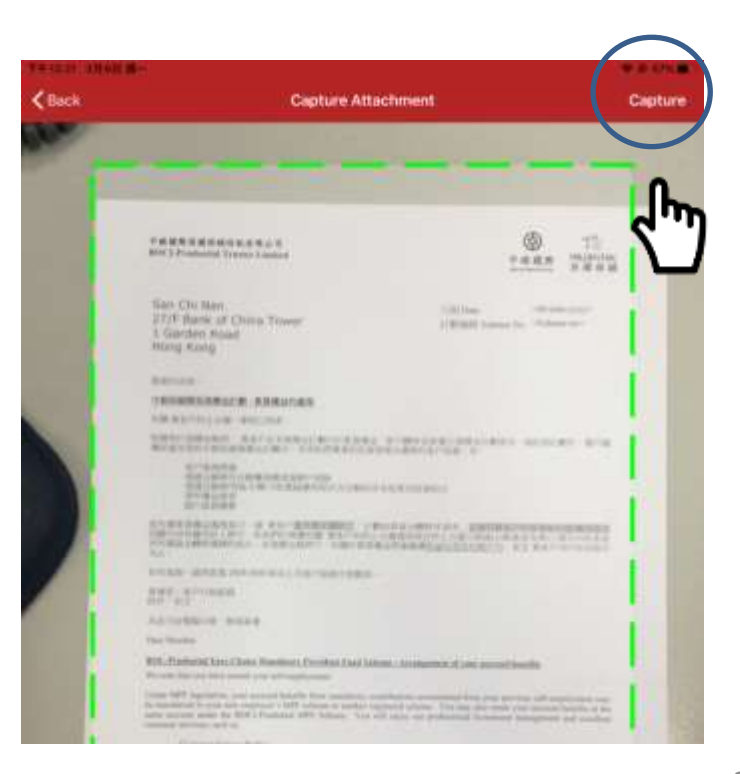

#### **Upload other supporting document**

- If client wants to apply **Tax Deductible Voluntary Contribution (TVC)** account, please click the camera icon of "Proof of participating in MPF scheme". Please scan the documents evidencing client's current or historical participation of any registered MPF scheme or ORSO scheme (e.g. membership certificate, notice of participation or annual benefit statement).
- The relevant document image will be uploaded together with application form to the Trustee as supporting document.
- Press "Capture" to scan the supporting document.

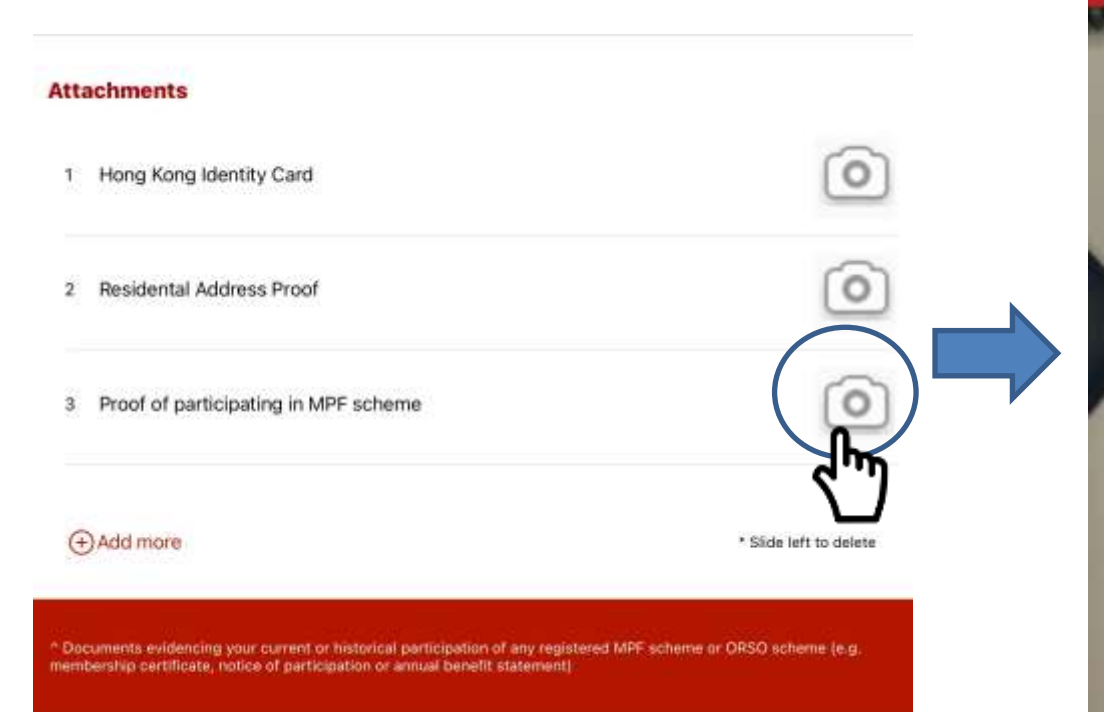

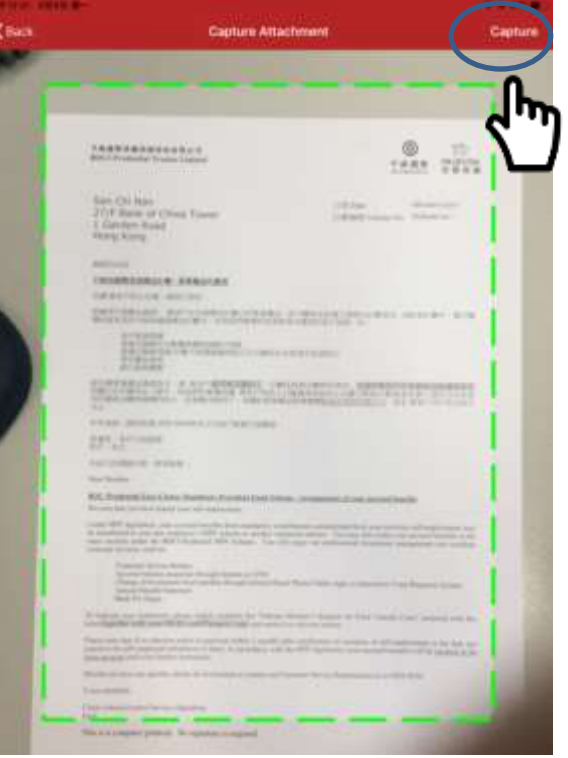

#### **Input mobile No. and email address**

Please fill out mobile No., email address and other information, then click "Next" to

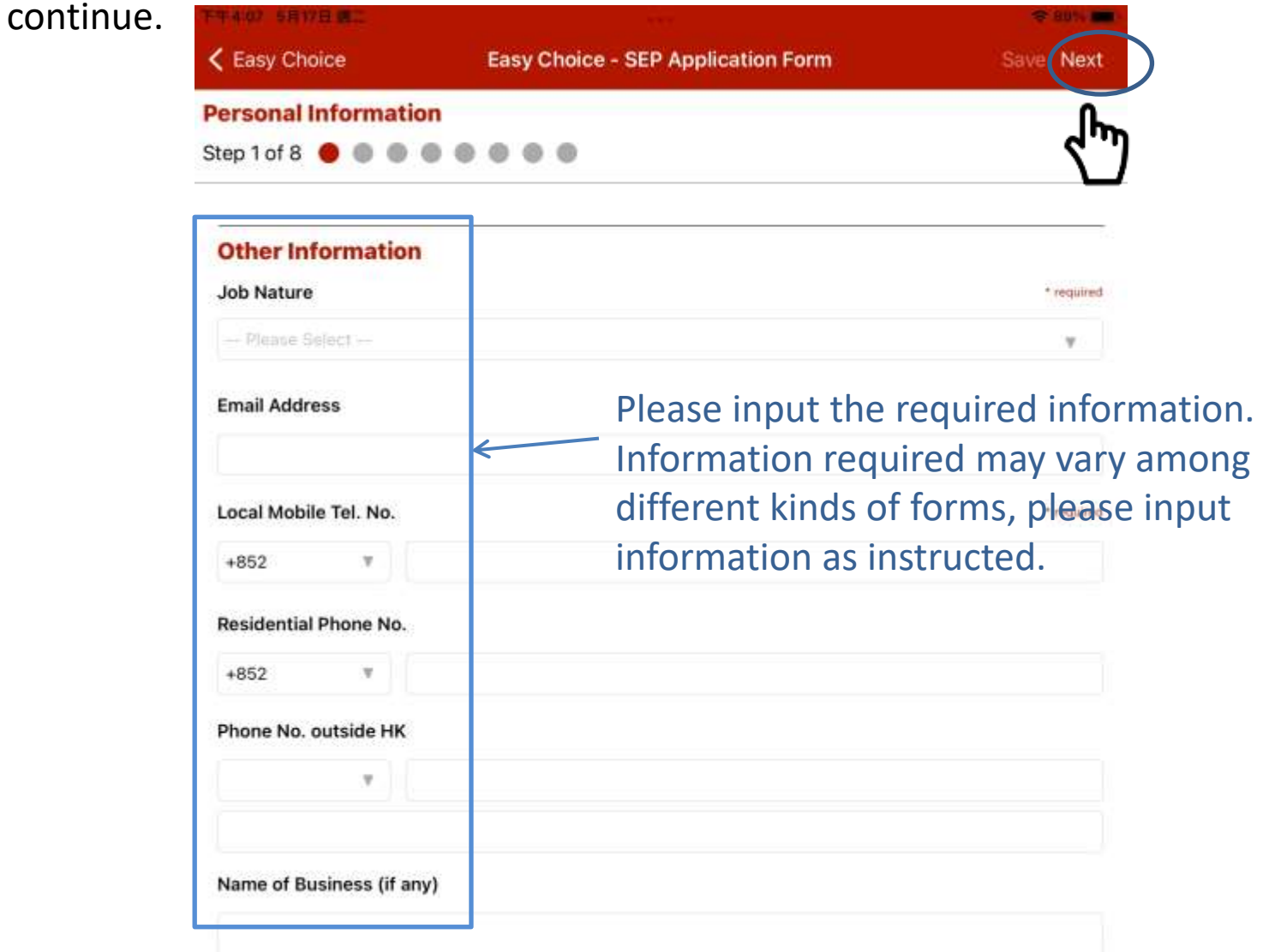

#### **Fill in the application form** – **Tax Residency Self-Certification**

Please fill out Tax Residency Self-Certification information. If client's jurisdiction of tax residency is other than Hong Kong, please select the applicable option and fill out the information required.

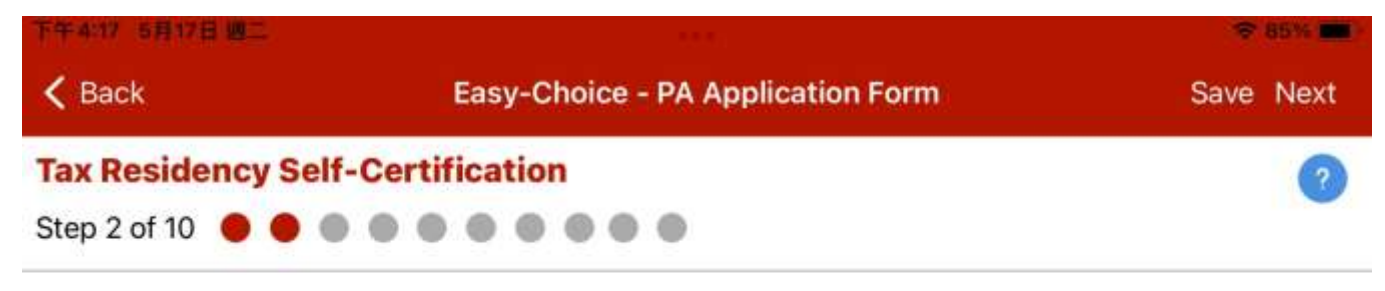

Hong Kong ONLY, with no tax residence in any other jurisdictions

- Hong Kong (Tax Identification Number: my HKID Card No. provided) AND also some other ⊙ jurisdictions (Please fill out the TIN for all other jurisdictions, other than HK, in the table of Section (II)).
- <span id="page-32-0"></span>NOT Hong Kong, but instead some other jurisdiction

#### **Fill in the application form – Investment Choice**

Please select fund choice(s) and input percentage. Percentage of each fund is at least 5% and the total must sum up to 100%.

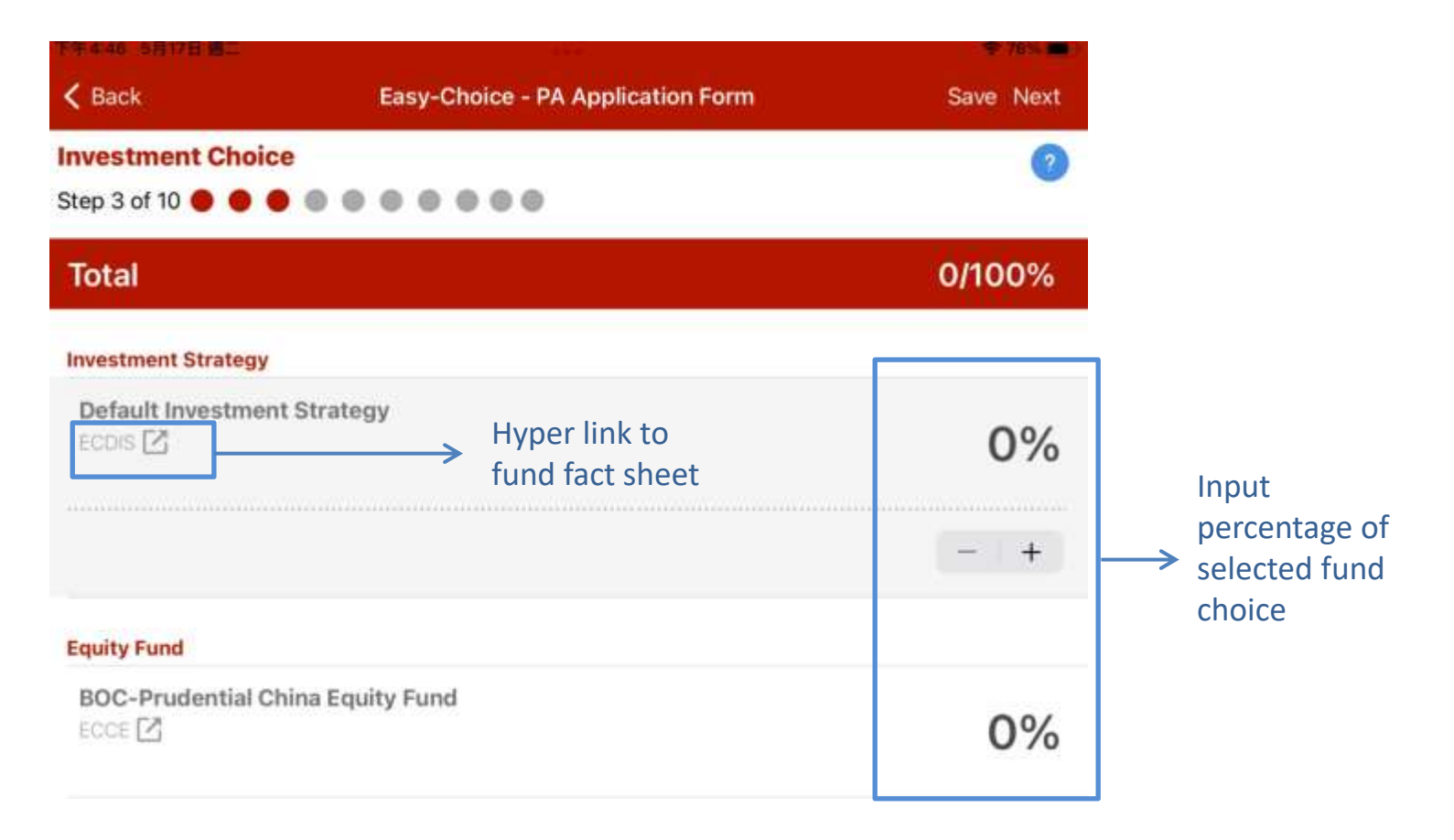

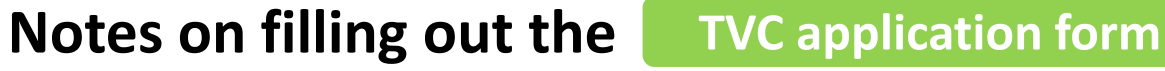

To apply for TVC account, please select contribution frequency and fill in contribution information.

<span id="page-34-0"></span>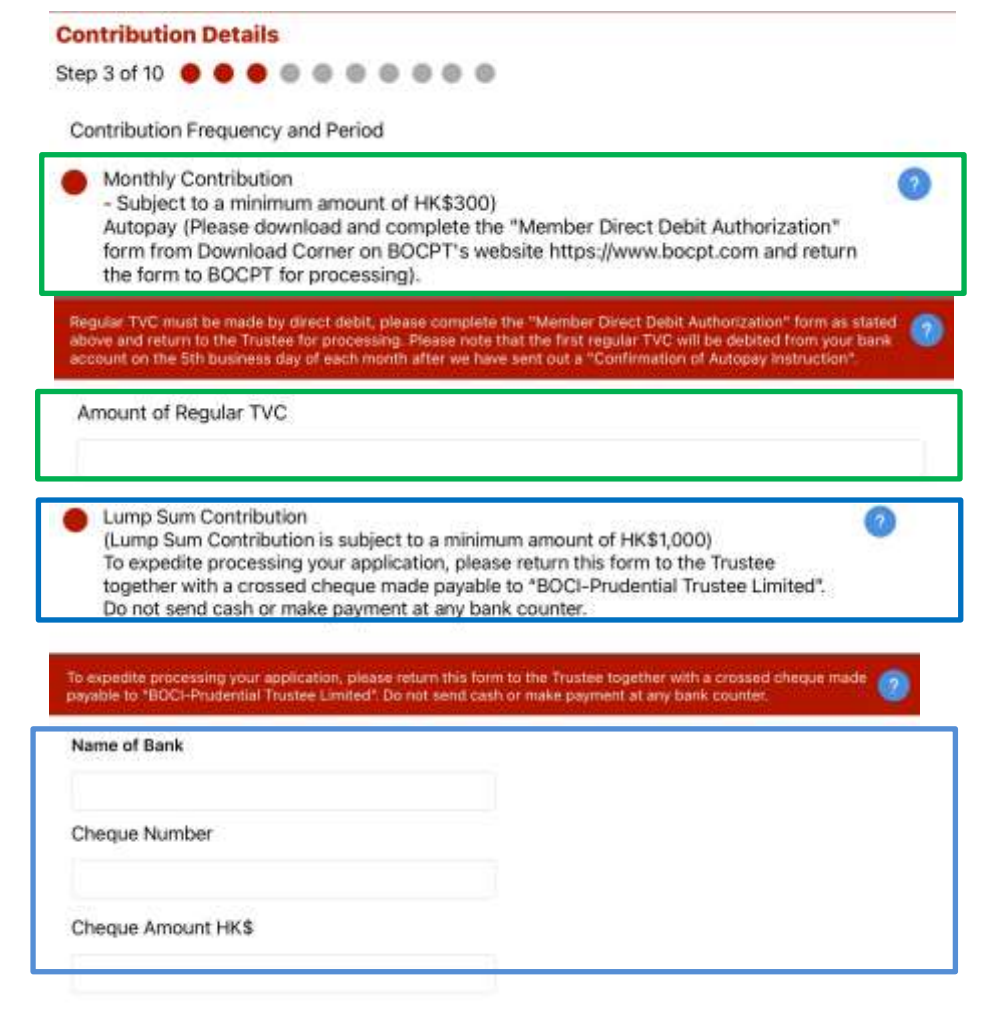

**Reminder for TVC payment: Lump sum payment** ─ please send to Trustee a crossed cheque made payable to "BOCI-Prudential Trustee Limited".

**Monthly payment** ─ please submit a "Member Direct Debit Authorization" form.

Please mark your payment details on the form and [click](#page-59-0)  [here](#page-59-0) for more details on how to make TVC payment.

#### **Notes for filling out the Self-Employed Person (SEP) application form**

To apply for SEP account, please input contribution details.

#### **Contribution Details**

Step 4 of 12

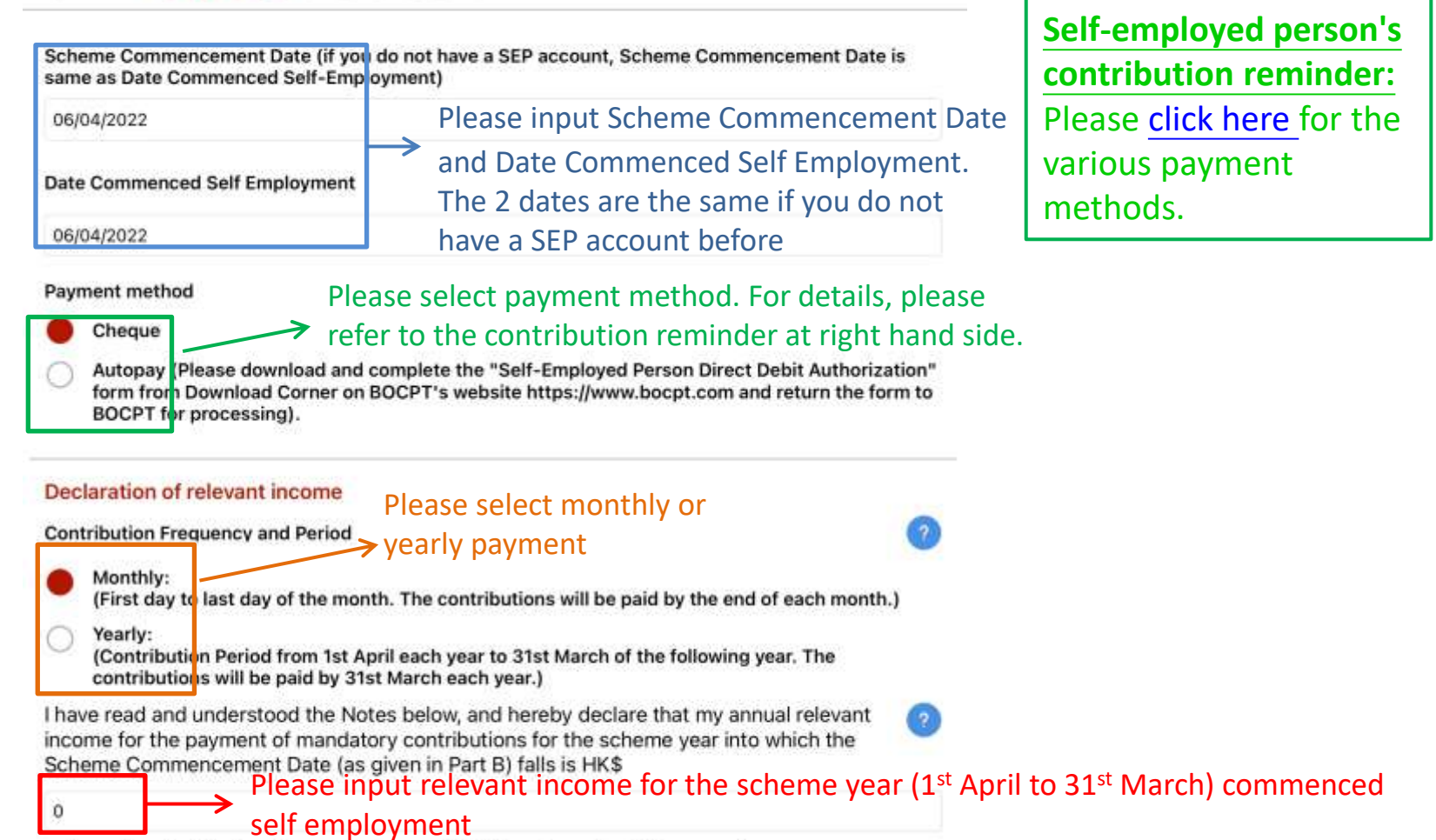

<span id="page-35-0"></span>and confirm that I will make mandatory contributions based on this amount.

#### **Notes for filling out the Self-Employed Person (SEP) application form**

If Scheme Commencement Date does not fall into the current scheme year, please also provide relevant income of other scheme year(s).

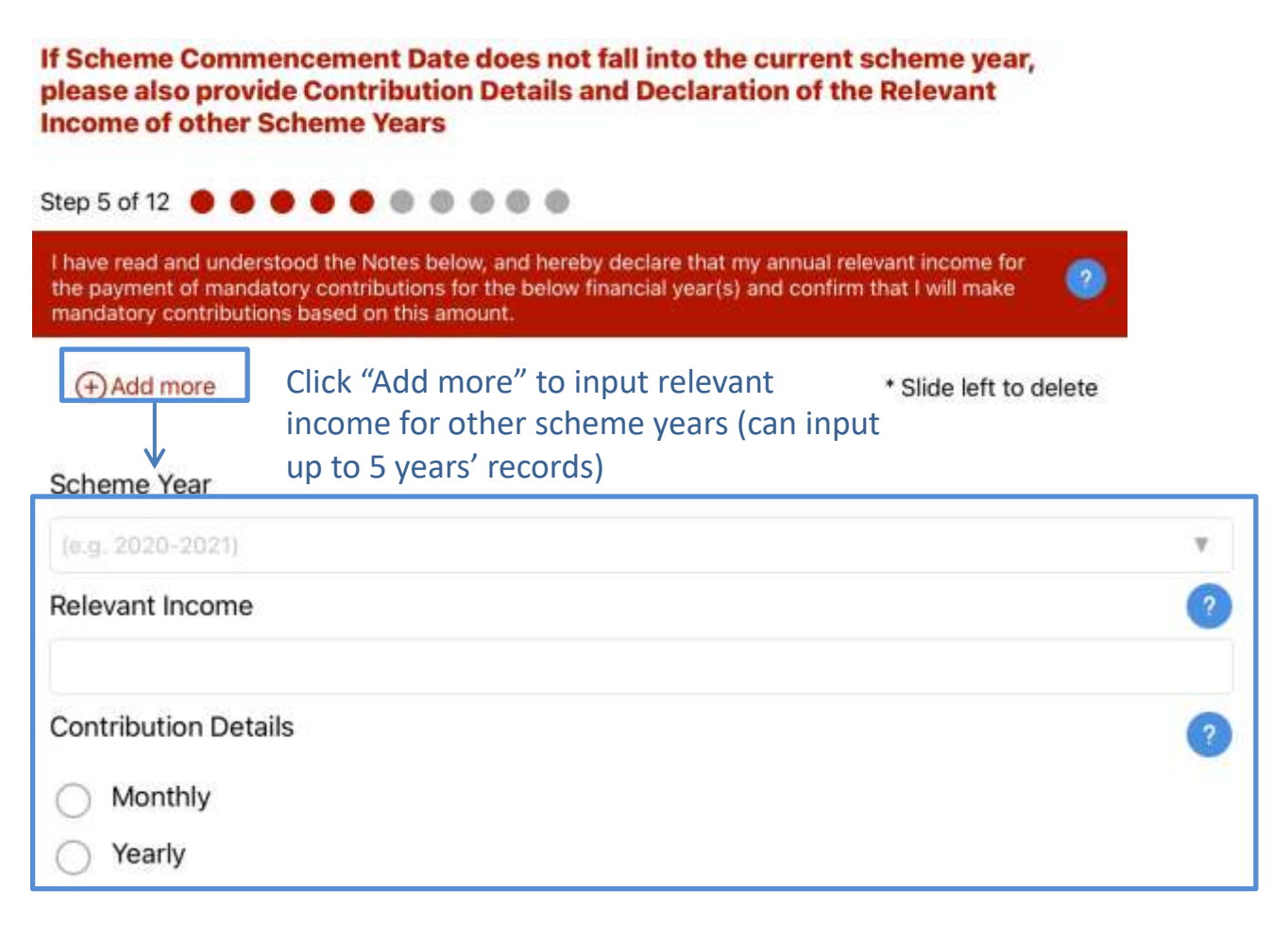

#### **Fill in the application form**– **Input MPF intermediary details**

Please input details of MPF intermediary (the app will skip this part for **normal client**).

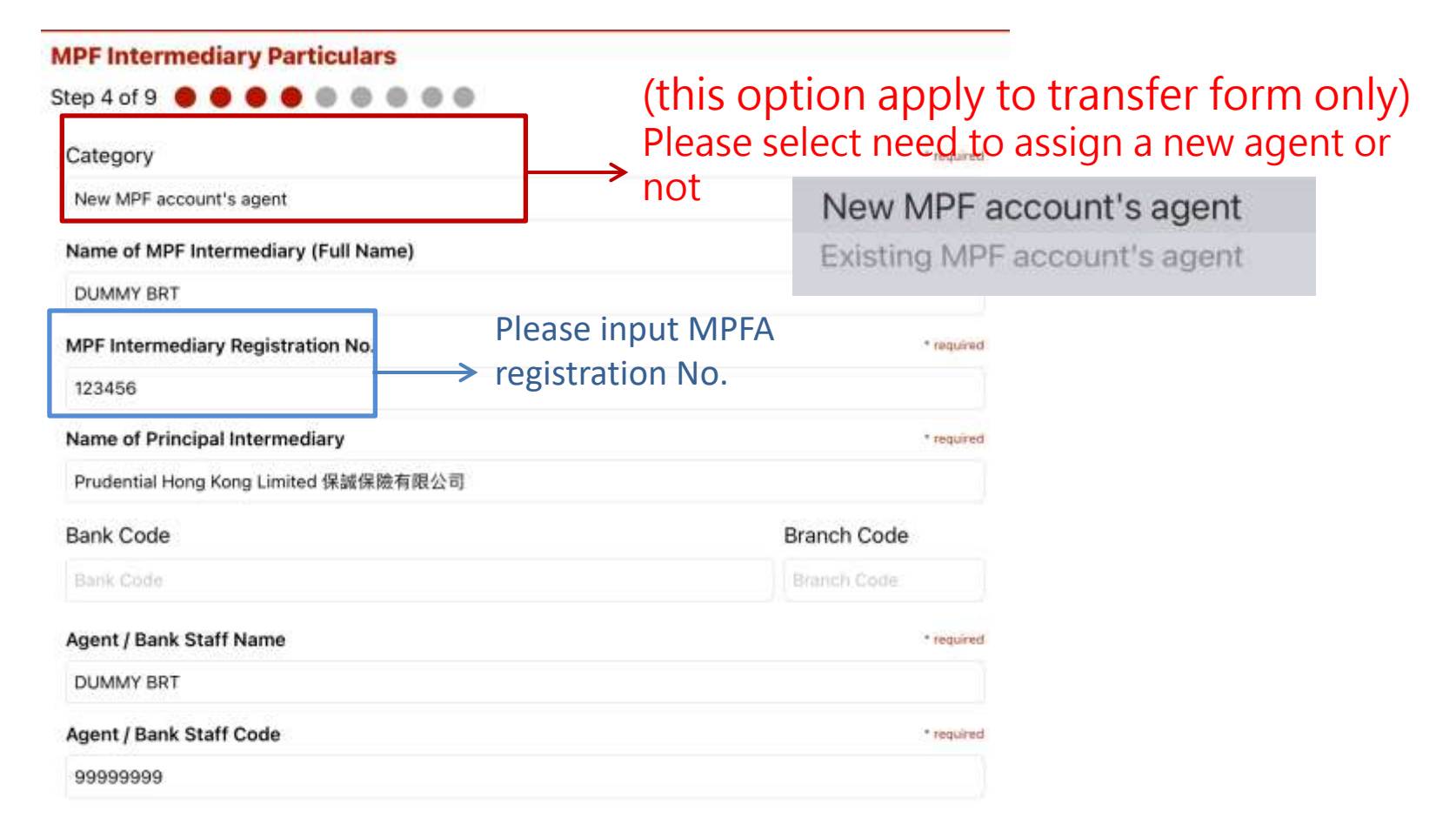

#### **Fill in the application form** – **Input client information on Sales Activity Information Sheet ("SAI")**

Please input client information on SAI form (the app will skip this part for **normal client**).

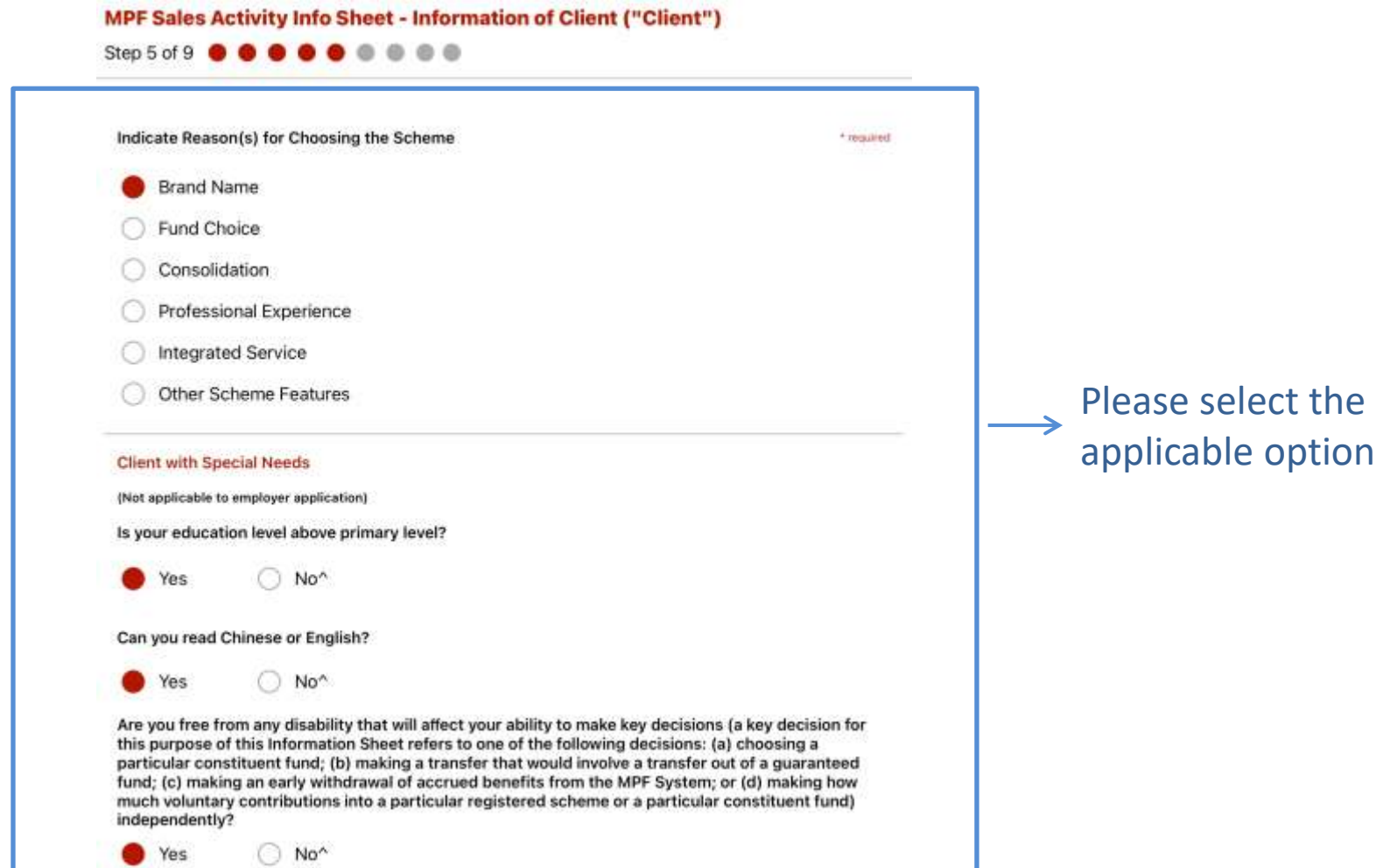

#### **Fill in the application form** – **Please read the Notes carefully**

Please click and read the Notes carefully. Please select the last button to ensure you have read and selected all items.

**MPF Sales Activity Info Sheet - Declaration & Signature (Client)** 

Step 6 of 10

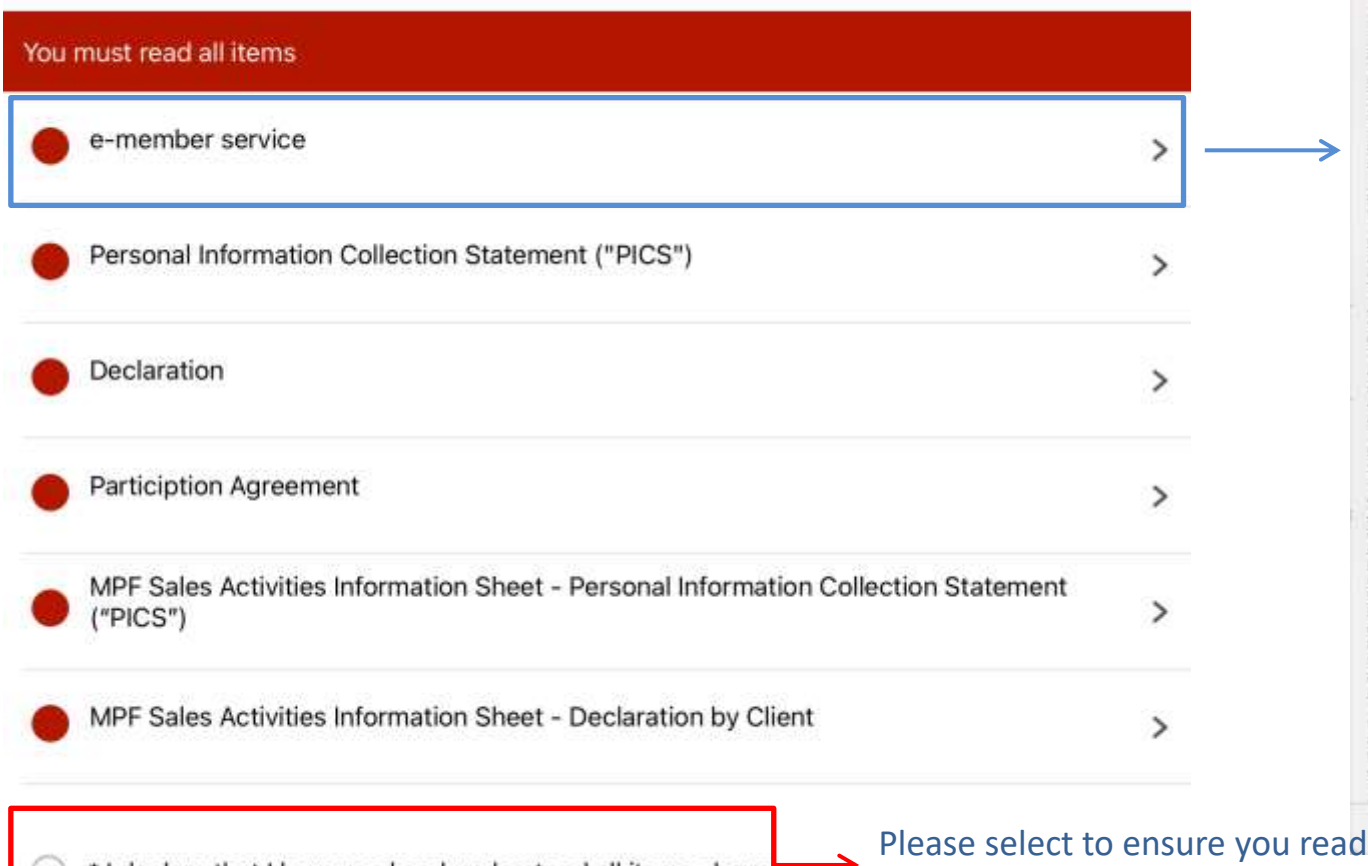

and select all items above.

Prior Consent for "e-Member" Services jonly applicable to person who elects to become a "e-Member" in Part A ): I (the 'recipient') hereby consent to BOCI-Prudential Trustee Limited (the "sender") giving all notices and documents in relation to the BOC-Prudential Easy-Choice Mandatory Provident Fund Scheme (the "Scheme") to me as a member of the Scheme by the following electronic means:

This consent applies to all notices and documents, including: - Benefit Statements - Fund Re-Balancing Statement - Change of Investment Mandate Statement

- Confirmation for Special/Tax Deductible Voluntary Contribution

+ Unit Withdrawal Statement for Special/

Tax Deductible Voluntary Contribution - Trust Deed/Natice of MPF Scheme

Brochure amendment, new services announcement - Other notices and documents as

published from time to time on the sender's website

I agree to receive all notices and documents in relation to the Scheme by the following means + By making the notices and documents. available to the recipient on the sender's website www.bocpt.com-+Account Login-+e-Statement - By notifying the recipient via "e-Alert" of the availability of the notice and document to the recipient's email address or through mobile device stated in Part A of this form (compulsory)

in relation to : The MPF account of this form held under the Scheme - While the recipient may retain the consent to use "e-Member" services applicable to his/her current employee account when his/her accrued benefits are transferred to a personal account, provided that the recipient has no preexisting personal account under the Schome, but not vice versa - the "e-Member" services applicable to the recipient's current employee account will be discontinued when such account is transferred to the pre-existing personal account to which "e-Member" services are not applicable.

1 (the recipient") have read, understood & agreed that Duration of availability of the notices or other documents on the website : - Any notices or documents made

OK

\* I declare that I have read and understood all items above

#### **Fill in the application form** – **Agree or Disagree options**

Please select agree/disagree in each option (e-member registration, consent to disclose information to agent, agree BOCPT and Prudential to use personal data for marketing purposes respectively, use and transfer personal data for bank services etc.)

> **Declaration & Signature (Client)** Step 7 of 10 <sup>0</sup> 0 0 0 0 0 Registration for "e-Member" (applicable to this account only) Please tick and provide a valid e-mail address with mobile phone number if you want to receive relevant MPF e-statements and Annual Benefits Statement etc. by electronic means in the future. If you select to register as e-Member, this account will become e-Member automatically. In case that you are already an e-Member for other accounts under the Scheme, such status will not be affected even if you do not opt for e-Member in this form. For the Terms and Conditions of "e-Member" services, please read the Prior Consent for "e-Member" Services in Part H. e-Alert Method (We will default SMS as your e-Alert Method if you do not make any selection or make more than one selection here. I Email Please select you agree or disagree **Consent of Disclosure of Particulars to MPF Intermediary** Please tick the box if you give authorization to the Trustee, to disclose and transfer your in each option personal information and account information as specified below ("information") to your MPF intermediary mentioned below in order to assist you to manage your MPF Accounts with immediate effect ("MPF Intermediary Authorization"). Use and transfer of personal data for direct marketing purposes Please tick the box if you do not agree with the provision, use and transfer of your personal data for direct marketing purposes in accordance with the BOCPT PICS. If you do not tick the box, you are deemed to have given your consent for the provision, use and transfer of your personal data for direct marketing purposes. Use and transfer of your personal data for Bank Services Please tick the box if you do not agree with the provision, use and transfer of your personal data for Bank Services in accordance with the BOCPT PICS. If you do not tick the box, you are deemed to have given your consent for the provision, use and transfer of your personal data for Bank Services.

#### **Fill in the application form** – **Client's signature**

Please sign on mobile device and client can choose to apply one signature to all forms.

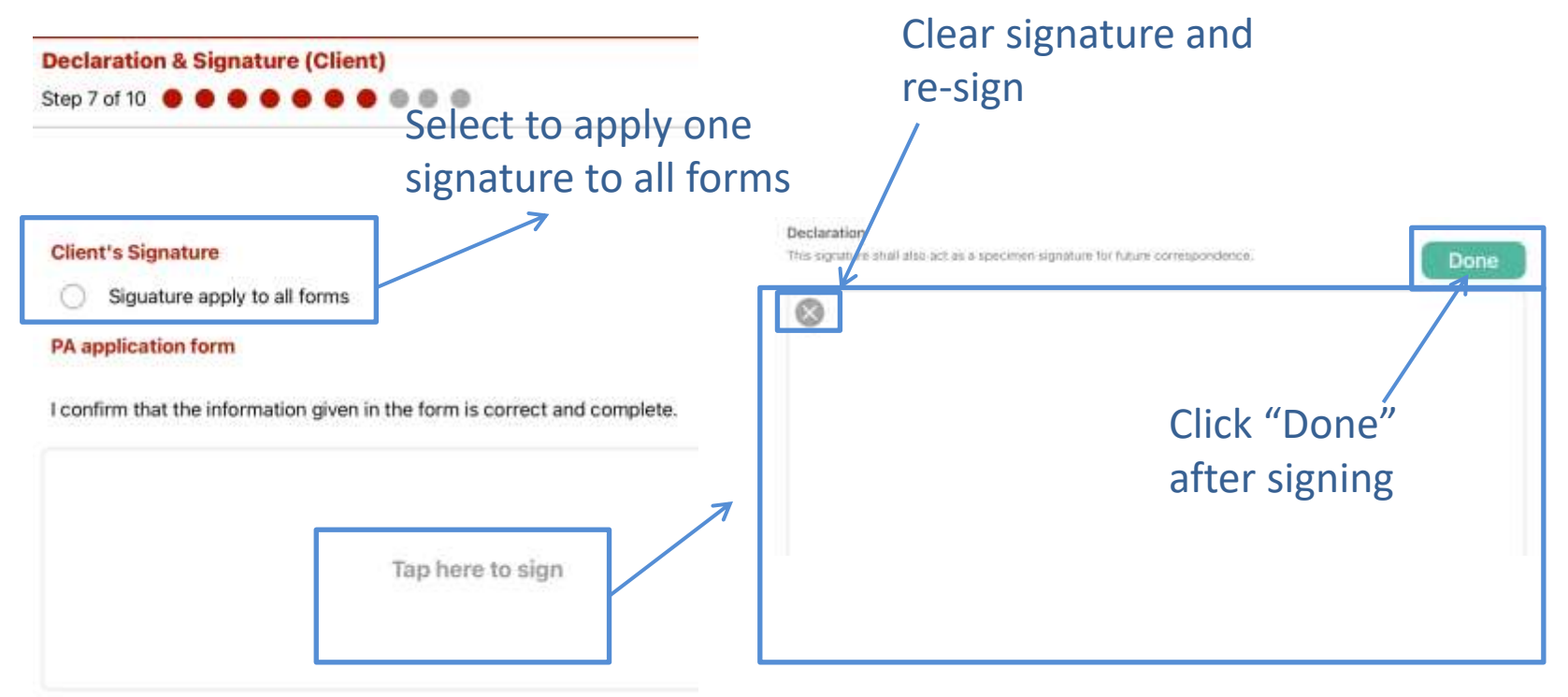

Tap to sign (will enlarge to full screen automatically)

#### **Fill in the application form** – Declaration items of agent

Prudential agent please read the declaration items on Sales Activity Information

Sheet (the app will skip this part for **normal client**). 

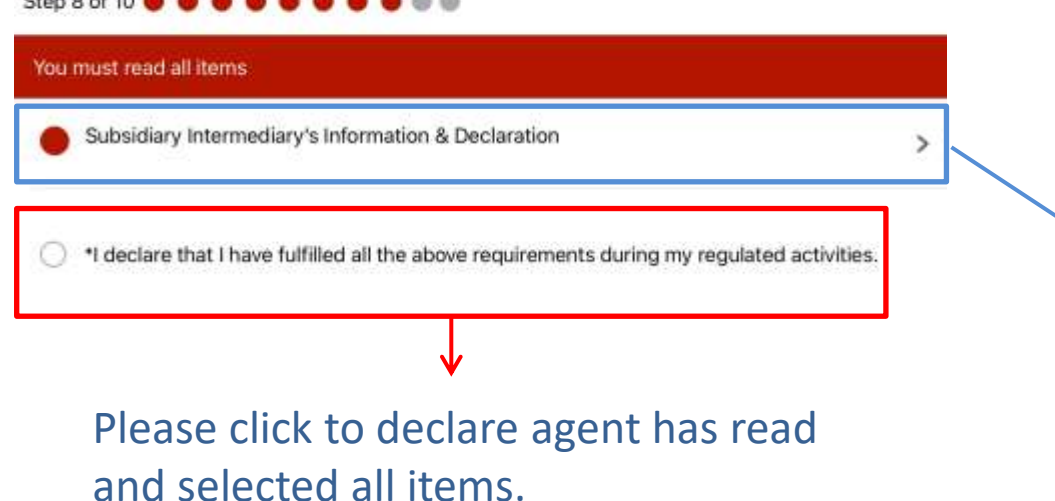

I, as a Subsidiary Intermediary attached to the Company, hereby declare that I have fulfilled the following requirements during my regulated activities. 1. presented my Prudential name card, by physical or electronic means, and informed the client of my name and MPF registration number, and is registered as a Subsidiary Intermediary of the Company. I have explained to the client that I shall NOT conduct any regulated activities NOR give any regulated advice to the client to in relation to the client's material decision involving a particular constituent fund of the Scheme or involving a particular amount to pay as voluntary contributions, a particular amount to transfer as accrued benefits or to make an early withdrawal of accrued benefits from the MPF system: 2. NOT rendered any investment advice to the client, and when the client asked for any comparison of past performance of constituent funds under the Scheme, I purely referred the client to the MPF Fund Platform hosted by the MPFA for such comparison. I have also informed the client that past performance is not necessarily a reliable indicator of future performance; 3. explained to the client about the Company's information as below: Name: Prudential Hong Kong Limited Principal place of business: 59/ F One

Island East, 18 Westlands Road, Quarry Bay, Hong Kong Nature of business: Insurance Relevant conditions: Permitted to advise on insurance policies/ Permitted to sell

OK

#### **Fill in the application form** – **agent's signature**

Please sign on mobile device and agent can choose to apply one signature to all forms (the app will skip this part for **normal client**).

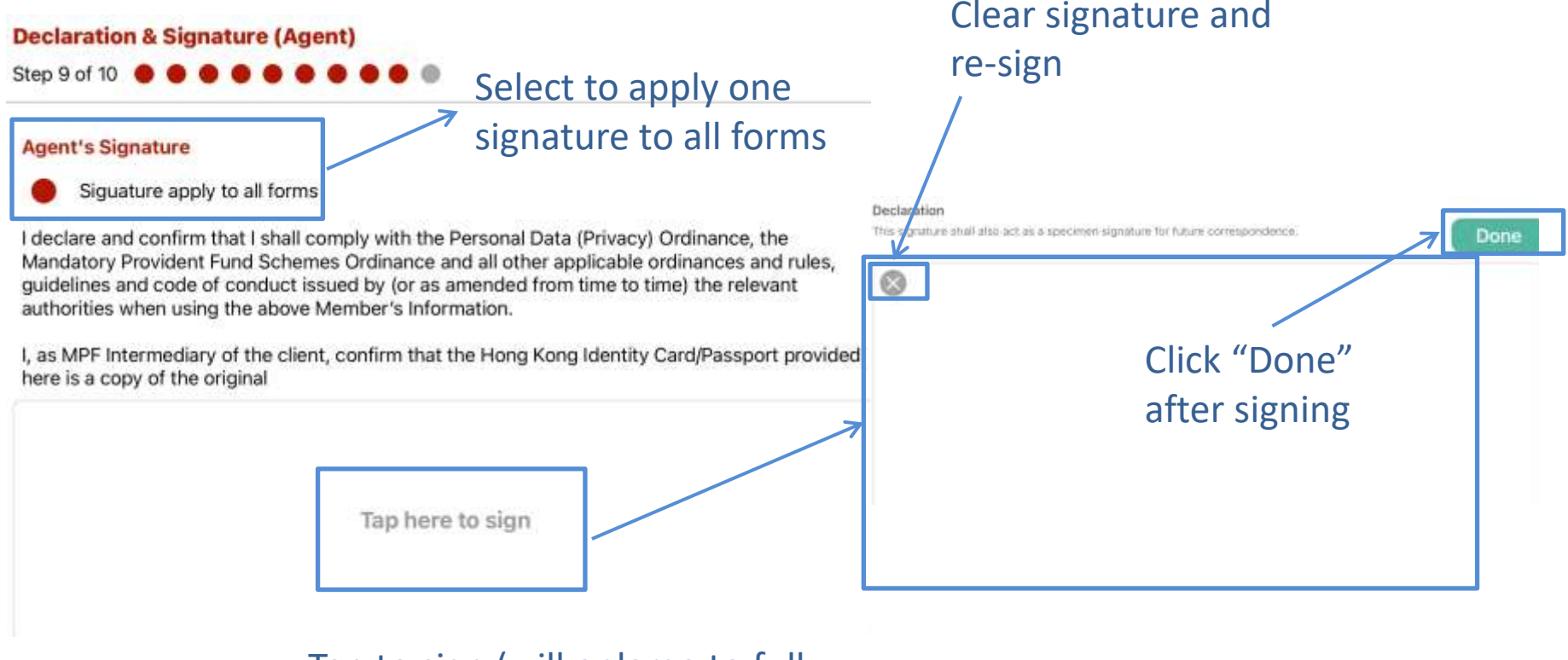

Tap to sign (will enlarge to full screen automatically)

#### **Fill in the application form** – **Filling fund transfer form (applicable to personal account and self-employed person only)**

If personal account or self-employed person needs to transfer MPF assets during account application, please select "Yes" to transfer MPF assets and choose the applicable transfer form.

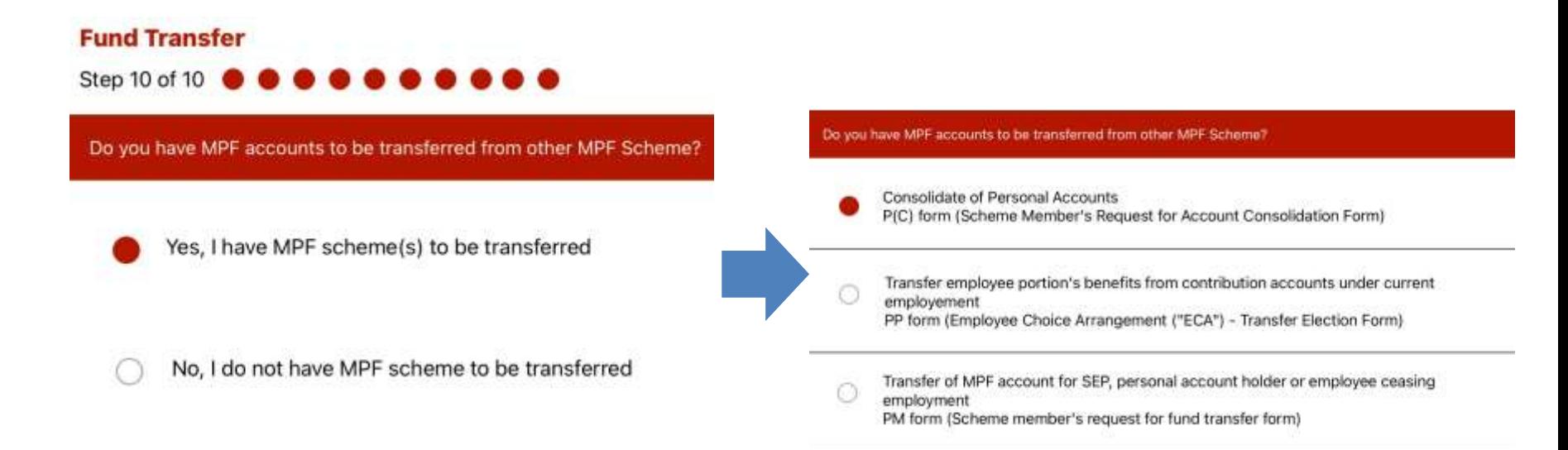

# **Fill in the application form**– **Filling fund transfer form (applicable to**

#### **personal account and self-employed person only)**

Client's personal data, images of HKID card and address proof etc. will be copied from information input at previous step. Please check carefully and click "Next" to continue.

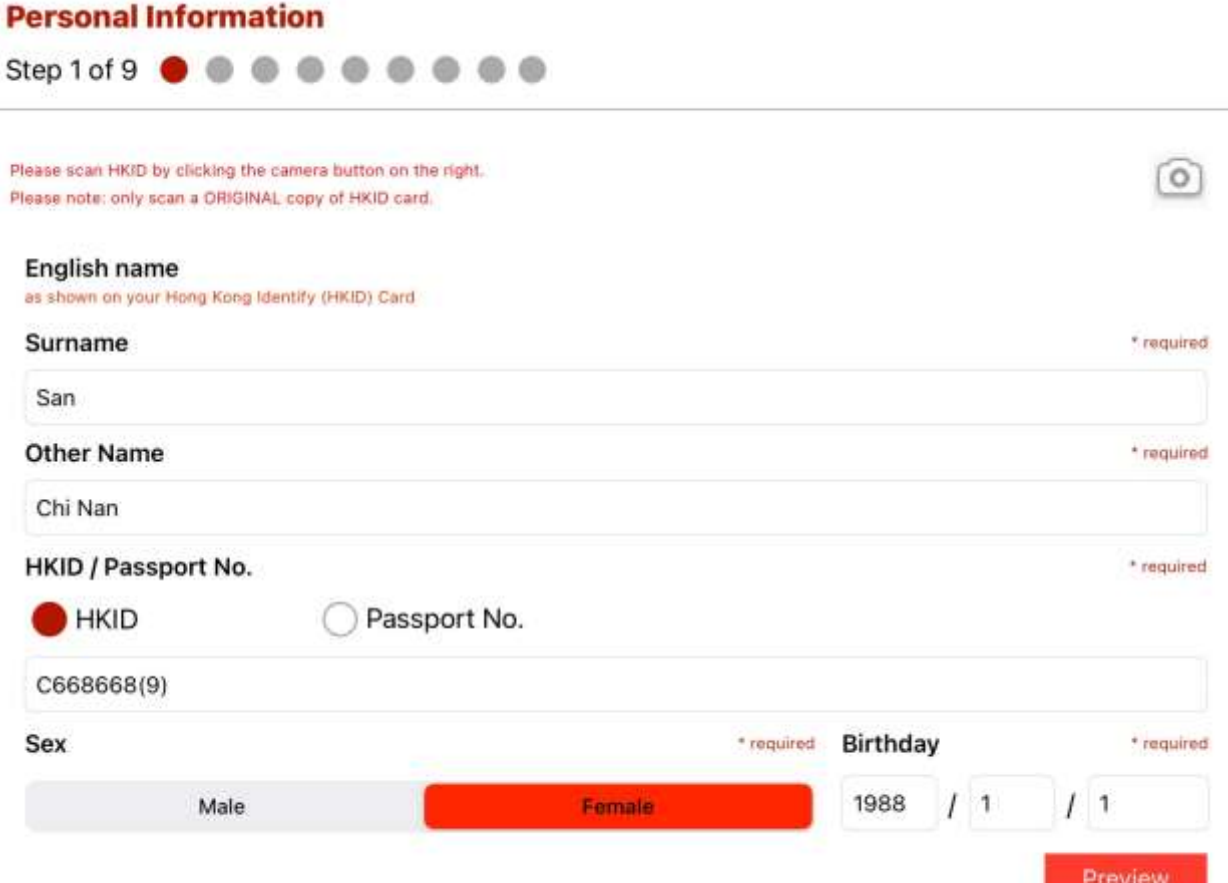

#### **Fill in the application form**– **Filling fund transfer form (applicable to personal account and self-employed person only)**

Please fill in fund transfer information as instructed.

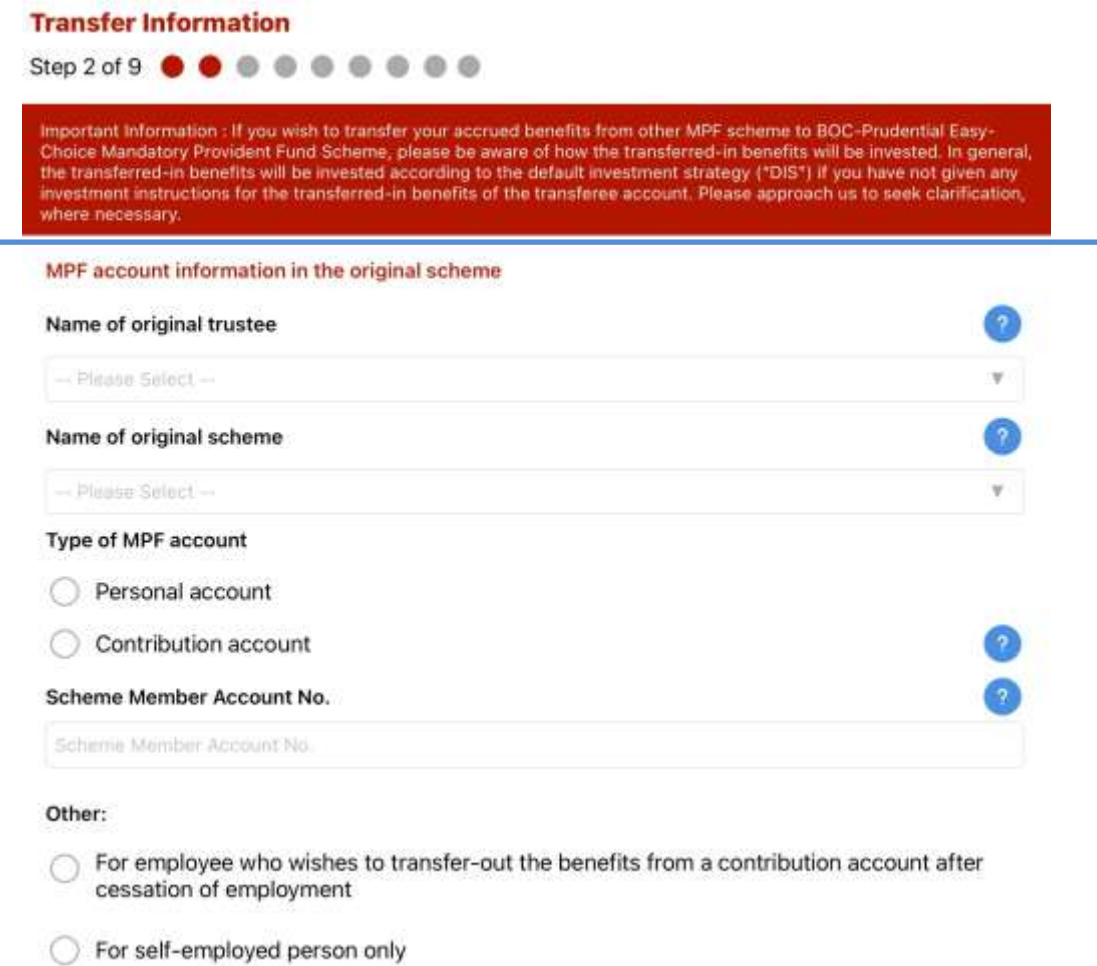

#### **Fill in the application form**– **Filling fund transfer form (applicable to personal account and self-employed person only)**

Please check agent's information, read the Notes carefully and choose agree/disagree options etc. Press "Next" to continue.

#### **MPF Intermediary Particulars**

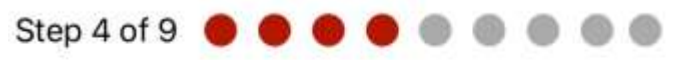

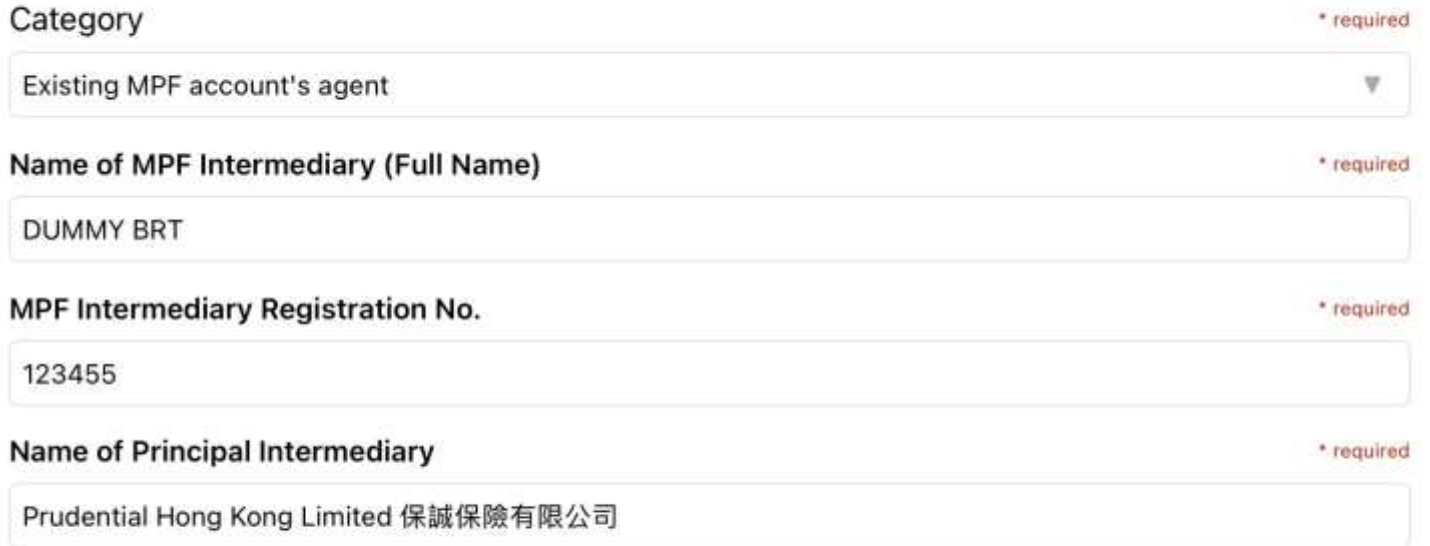

#### **Fill in the application form**– **Filling fund transfer form (applicable to personal account and self-employed person only)**

Please sign on mobile device and client can choose to apply one signature to all forms.

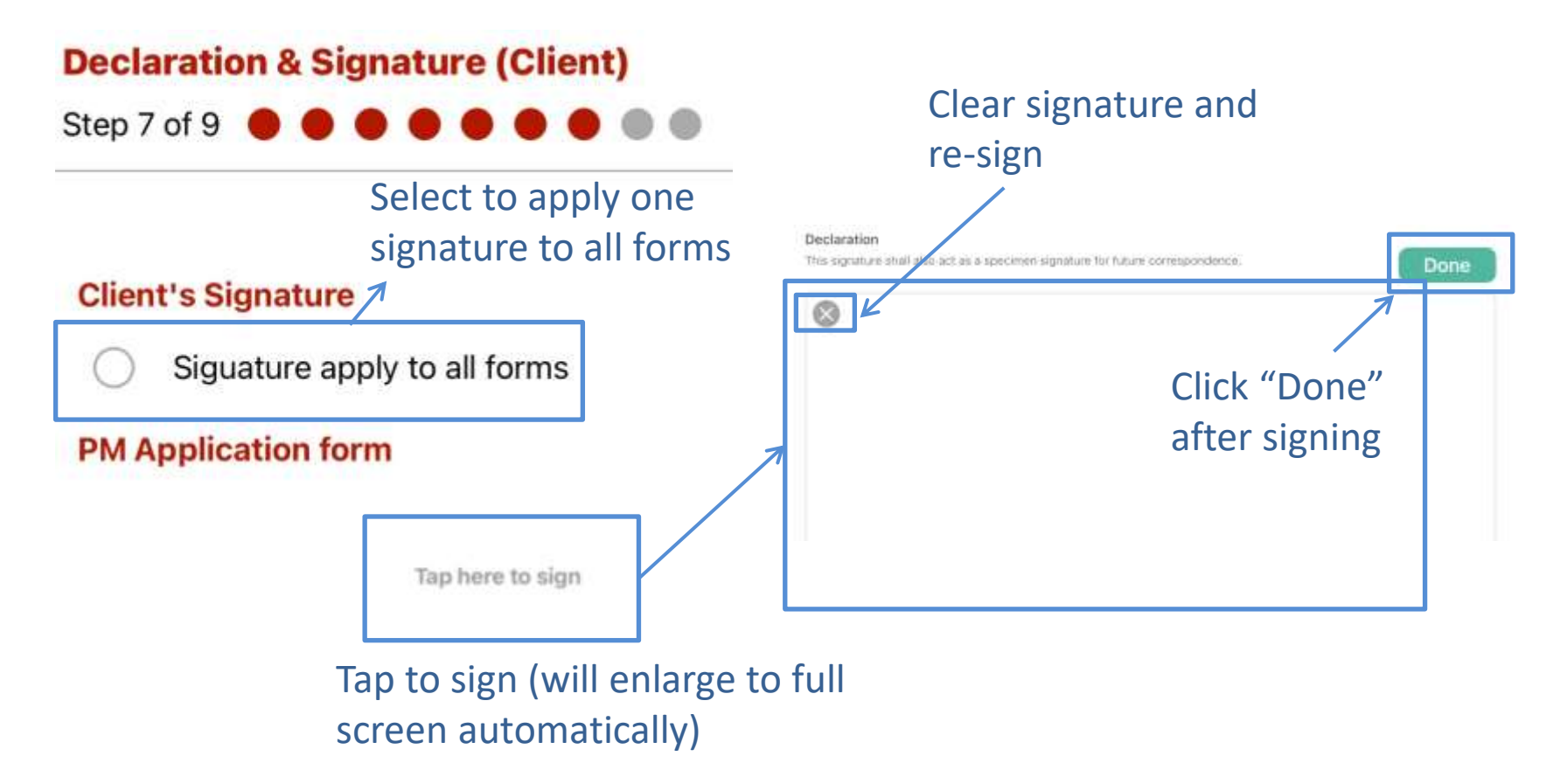

# Save form **<sup>4</sup>**

 can click "Save" to save an unfinished form while filling in the form. **Prudential Agent**

#### **Please note:**

- **- Forms not updated or uploaded after 7 days will be deleted automatically.**
- -The app will automatically save the form every minute when it is completing.
- -Saved file name format is: Doc type abbreviation + save date + client's ID number.

<span id="page-49-0"></span>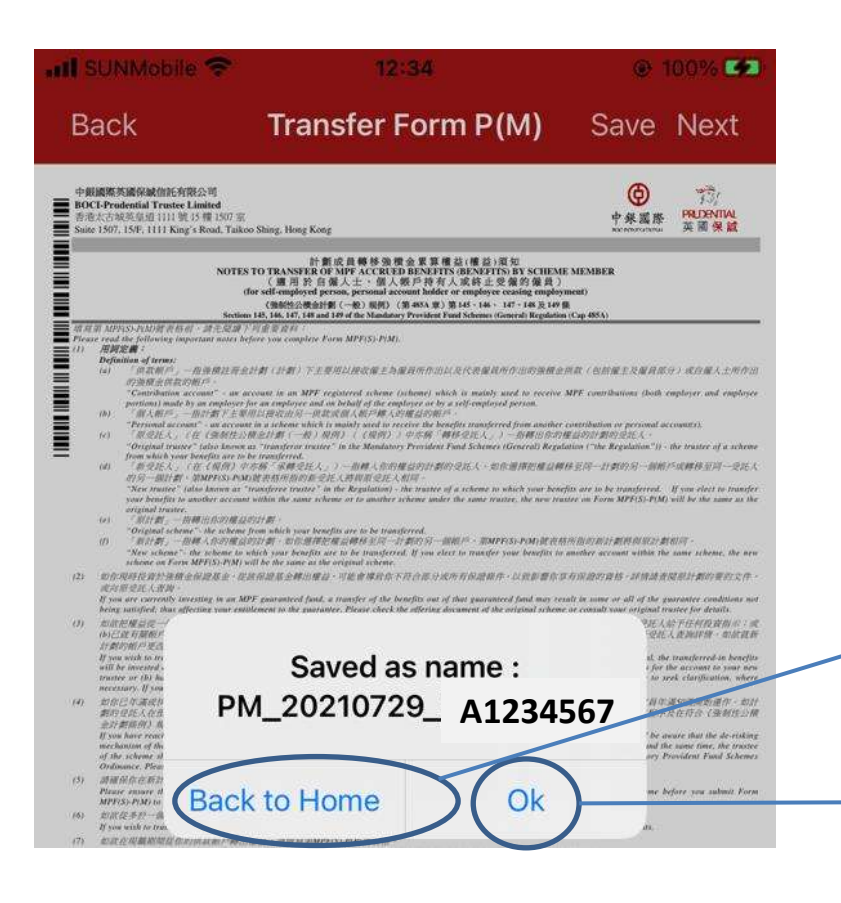

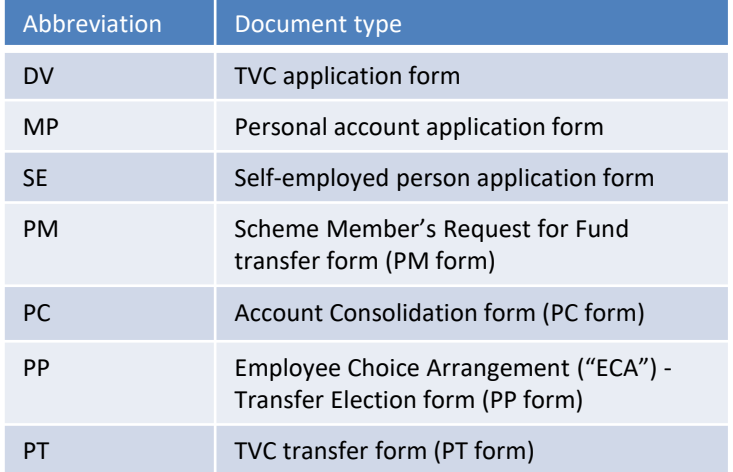

#### Click "Back to Home" to return to the home page

Click "OK" to continue filling out the form

#### Save form **4**

#### **Open the saved form**

After returning to the home page, click "Saved List" to open the saved form and continue filling out. **Prudential Agent**

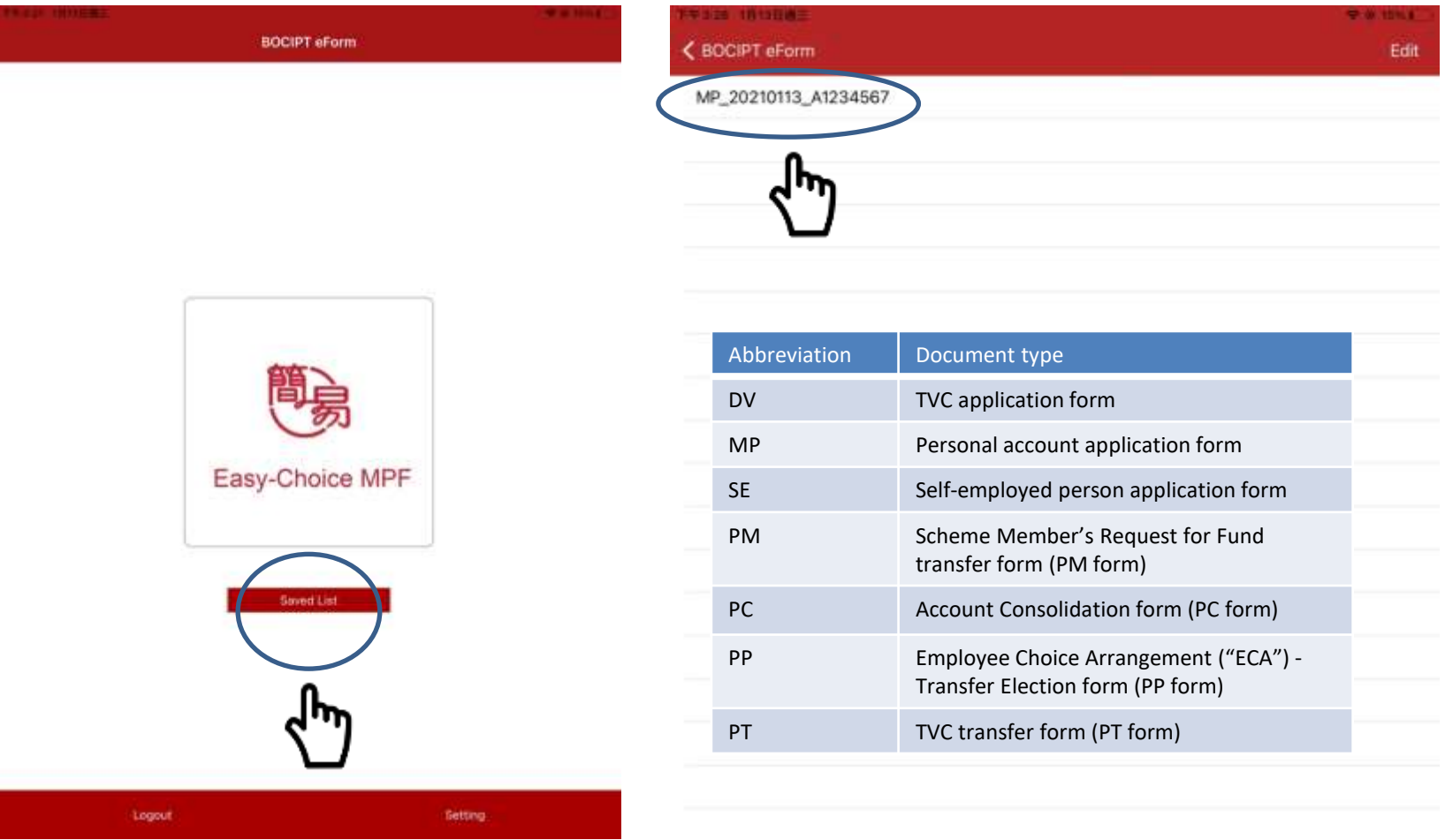

#### Save form **4**

#### **Delete Saved form**

 Enter the "Saved List" and click "Edit" if you need to manually **Prudential Agent**

delete unfinished forms. Click  $\bullet$  to delete the form you want.

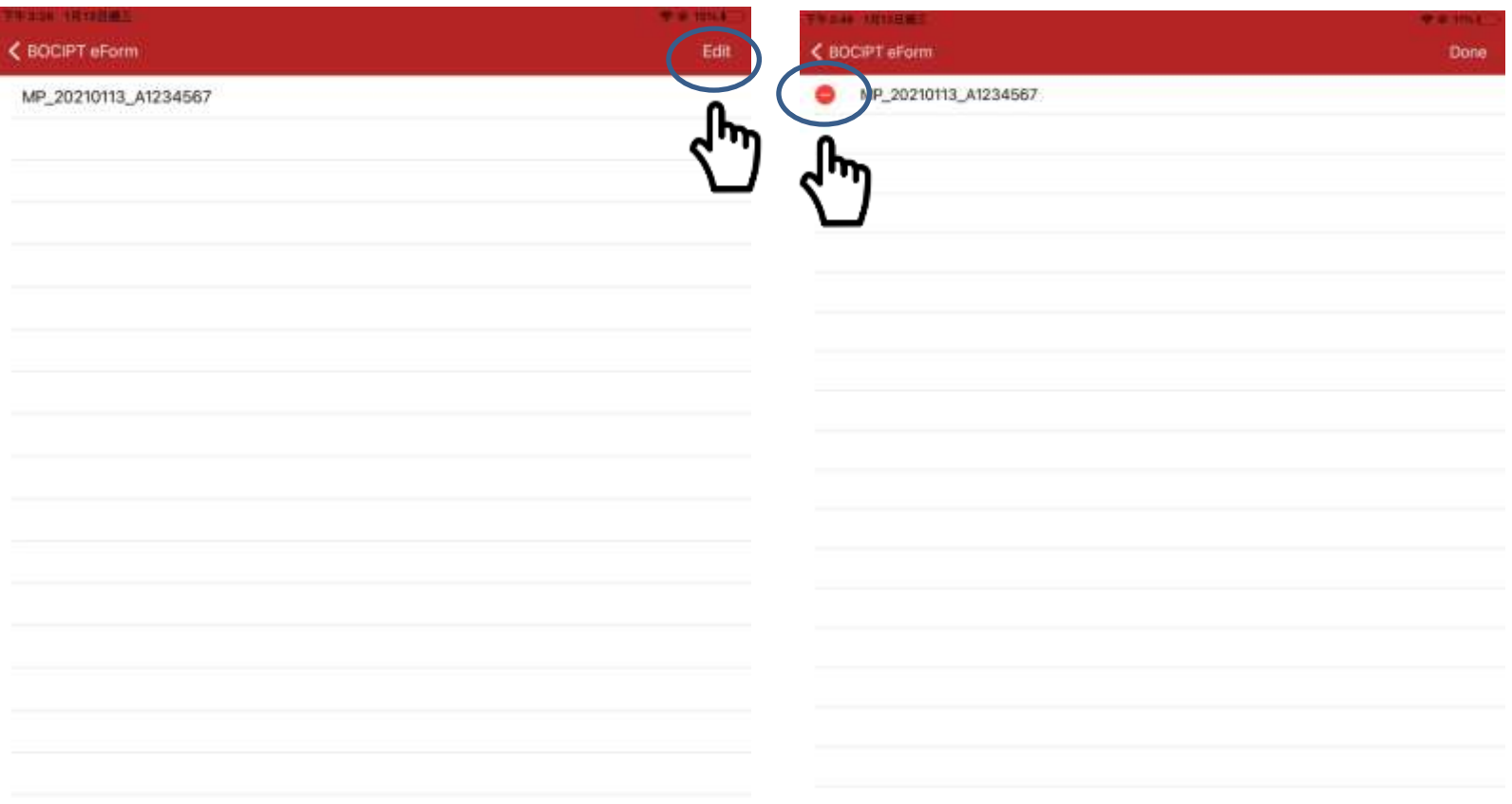

## **<sup>5</sup>** Review form

After completing to fill out the form, click "Next" to enter into review mode. Please wait for few seconds and the app will fill the information input at previous steps onto PDF forms for preview.

<span id="page-52-0"></span>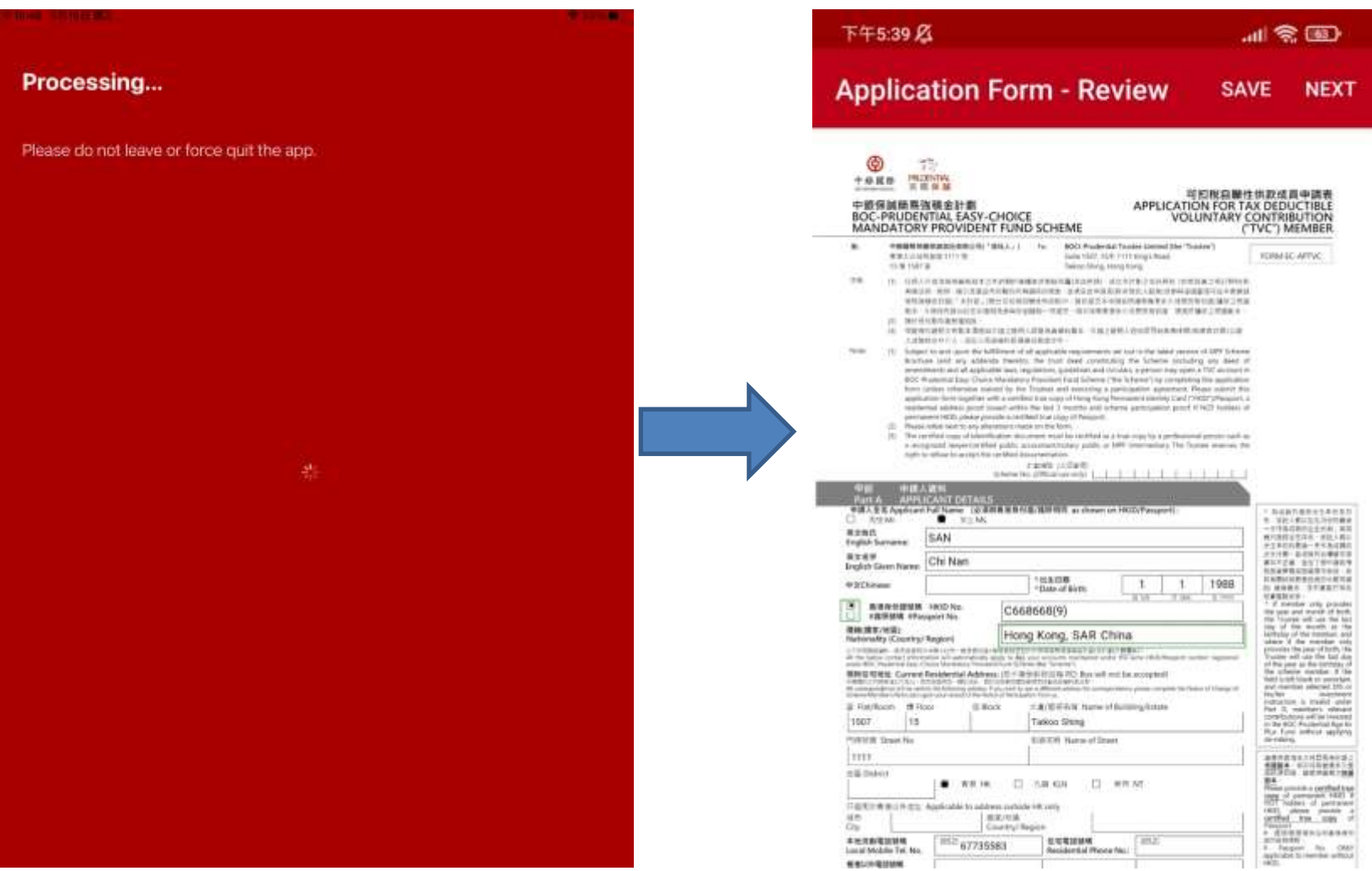

### **<sup>5</sup>** Review form

If you need to change the information on the form, please click "Back" to go back to Input mode. When finish checking one form, click "Next" to check next form.

Please click "Back" button to go back to Input mode to correct information

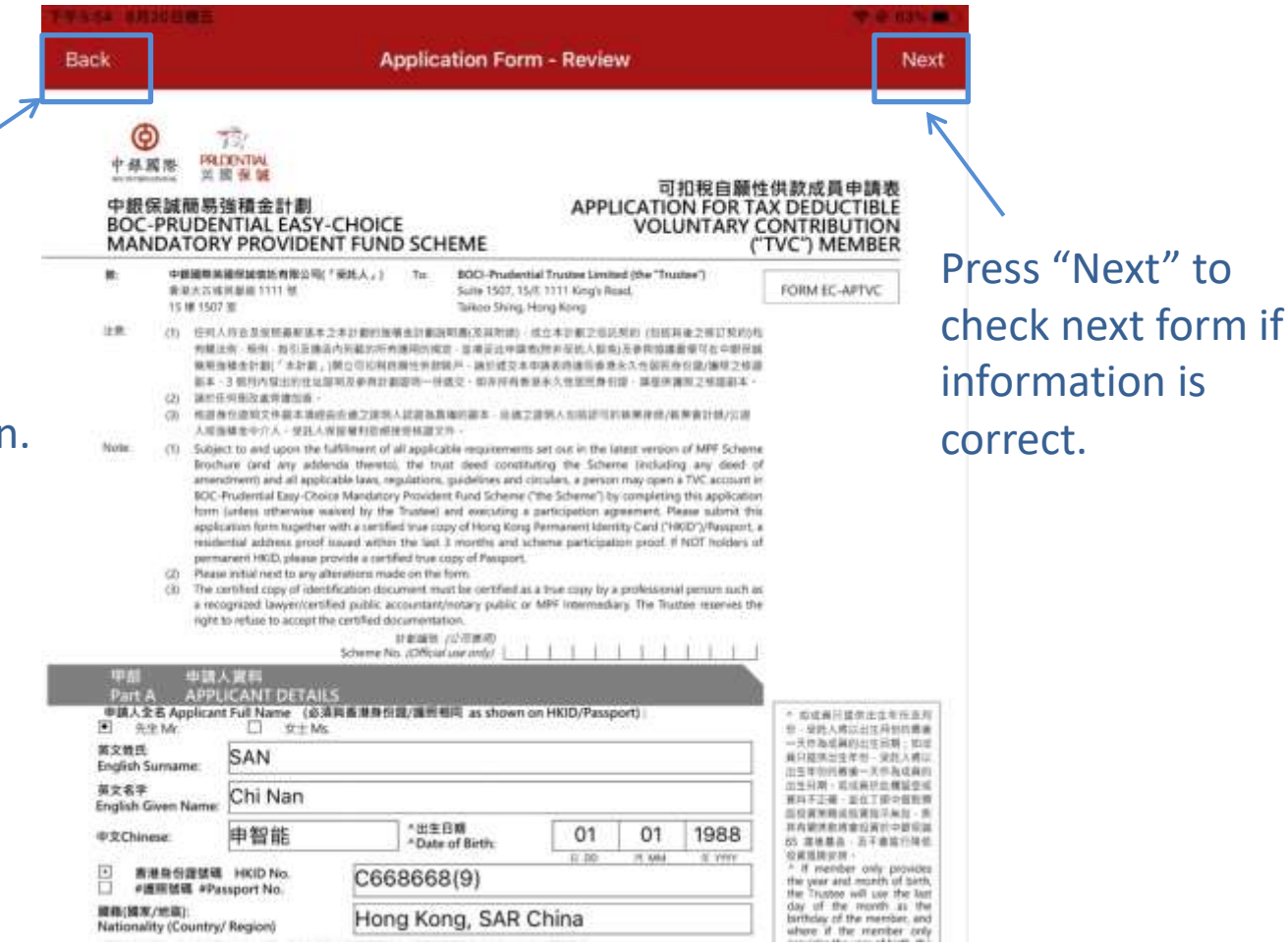

### **6** Submit form

- Click "Upload" to confirm to submit application. Please mark down the Reference No. for future enquiry or provide the Reference No. to make payment.
- General client can call hotline 2929 3030 for enquiries; Prudential agents can call 2280 8833 for enquiries.

<span id="page-54-0"></span>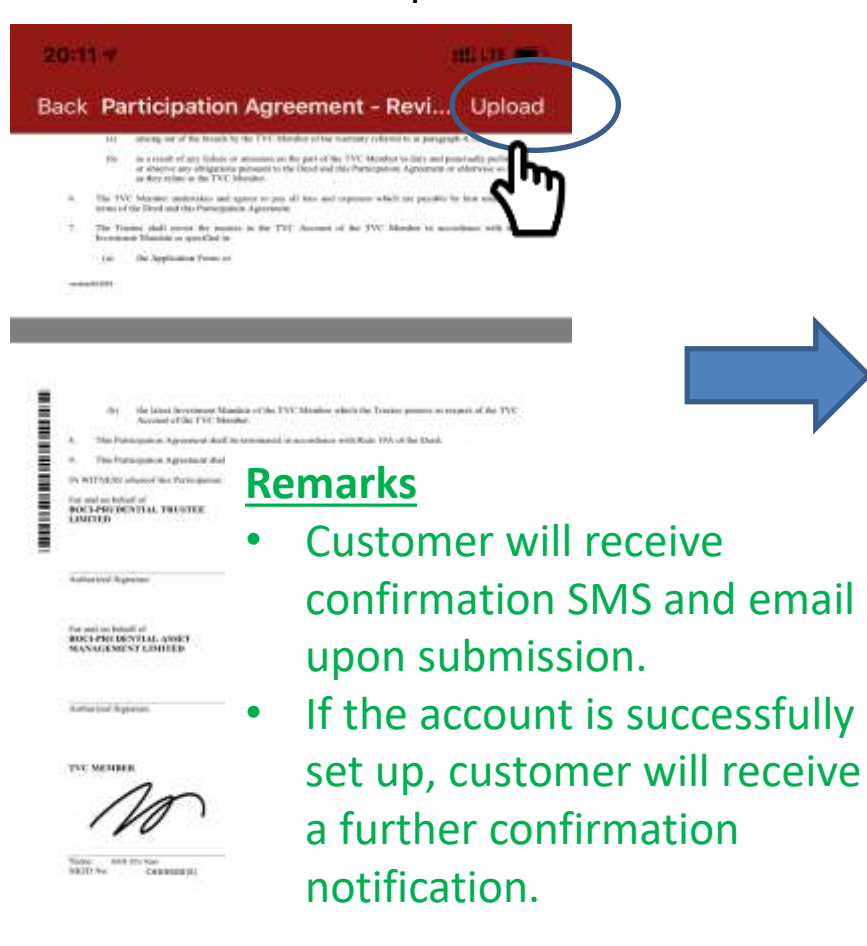

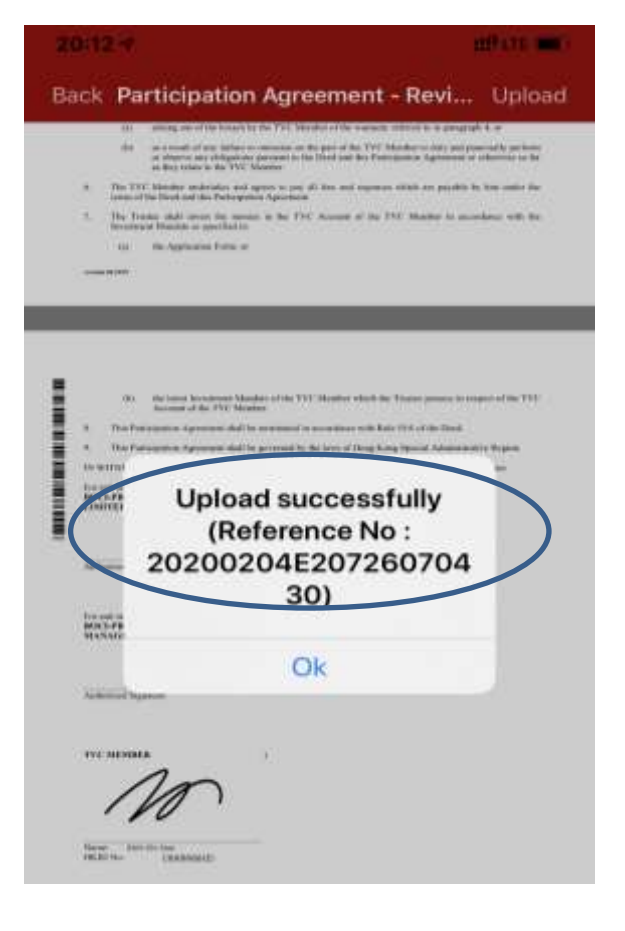

**Prudential Agent** will receive an email notification (sent to the Prudential agent's email address) at the same time. Please record the reference number for future enquiries.

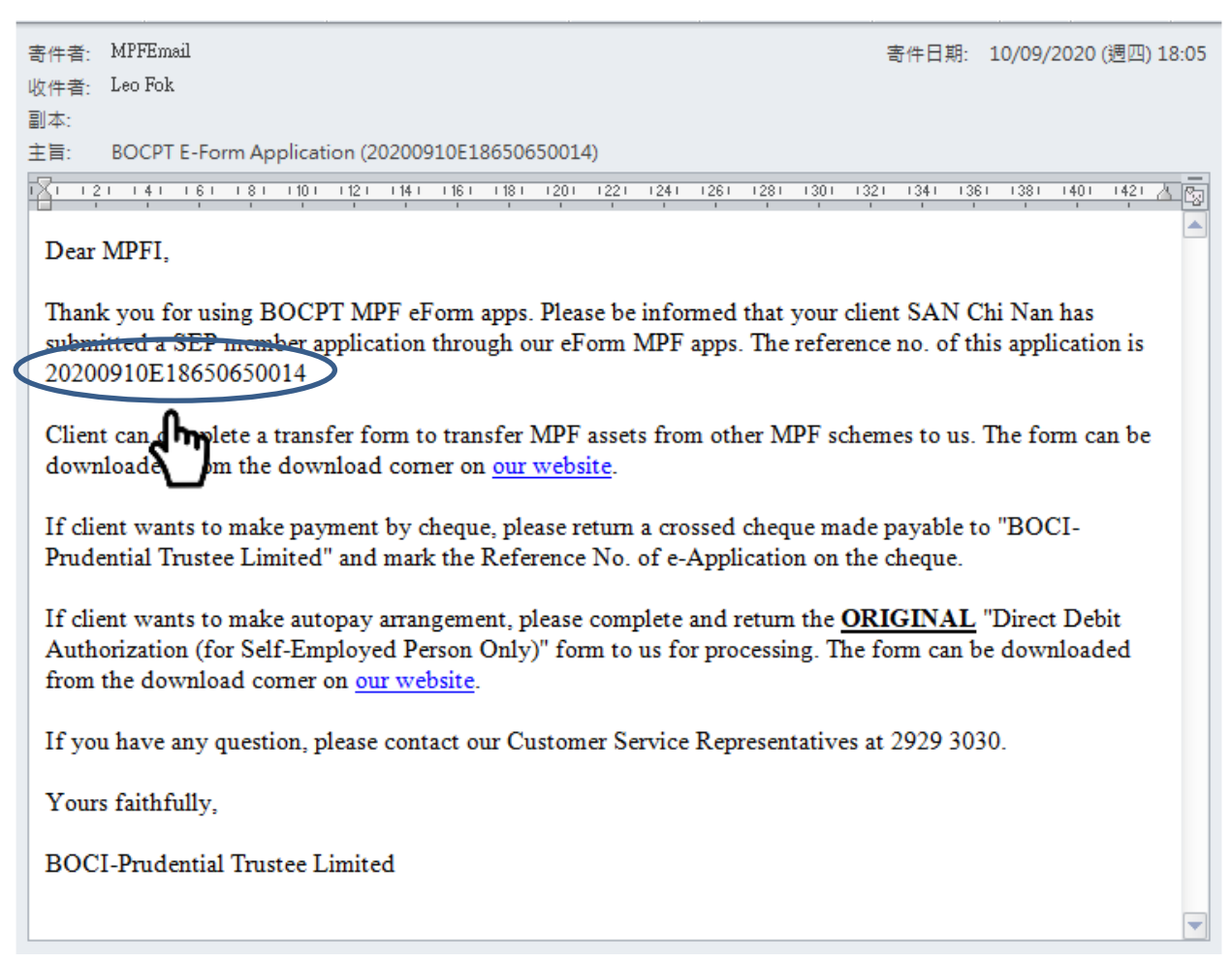

### [TVC member](https://www.boci-pru.com.hk/english/mpf/tvc.aspx)

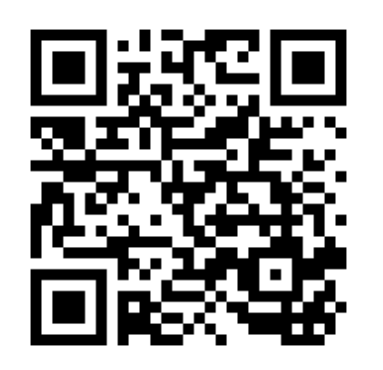

[Self-employed](https://www.bocpt.com/homepage/en/catering-for-diverse-needs/self-employed/)  [person](https://www.bocpt.com/homepage/en/catering-for-diverse-needs/self-employed/)

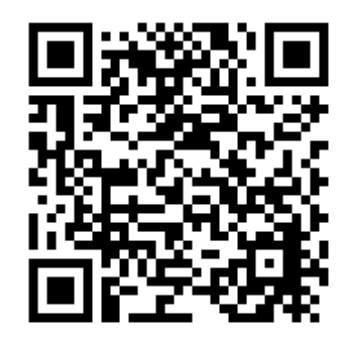

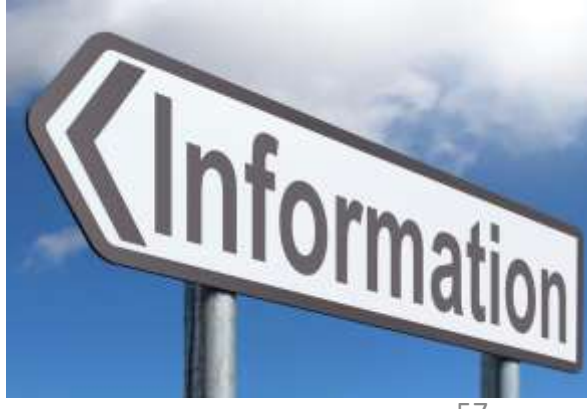

<span id="page-56-0"></span>General customer enquiry hotline: 2929-3030 Prudential Agent Enquiry Hotline: 2280-8833

#### **6** Appendix - Tips for using OCR function

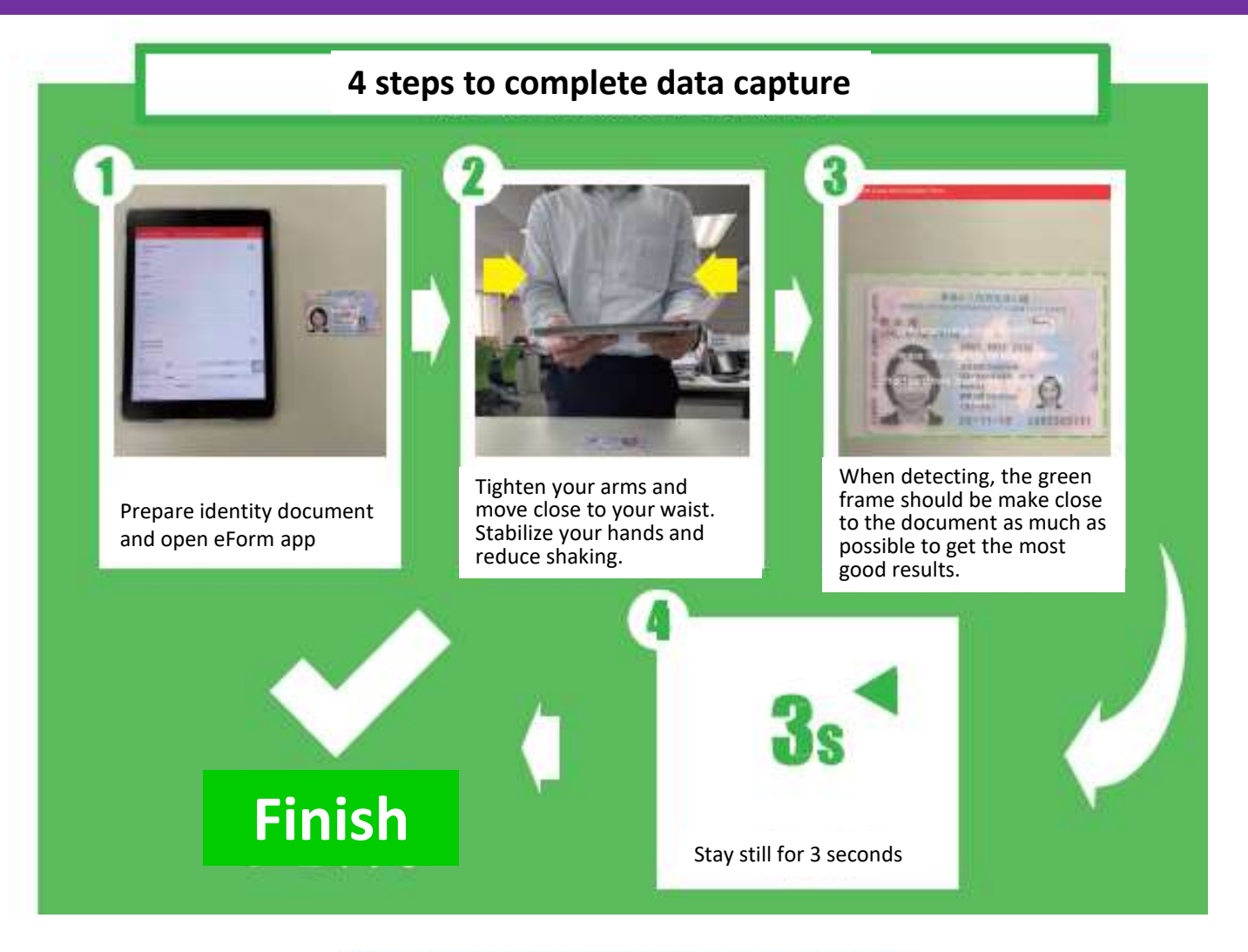

<span id="page-57-0"></span>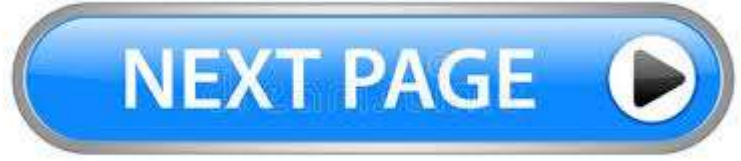

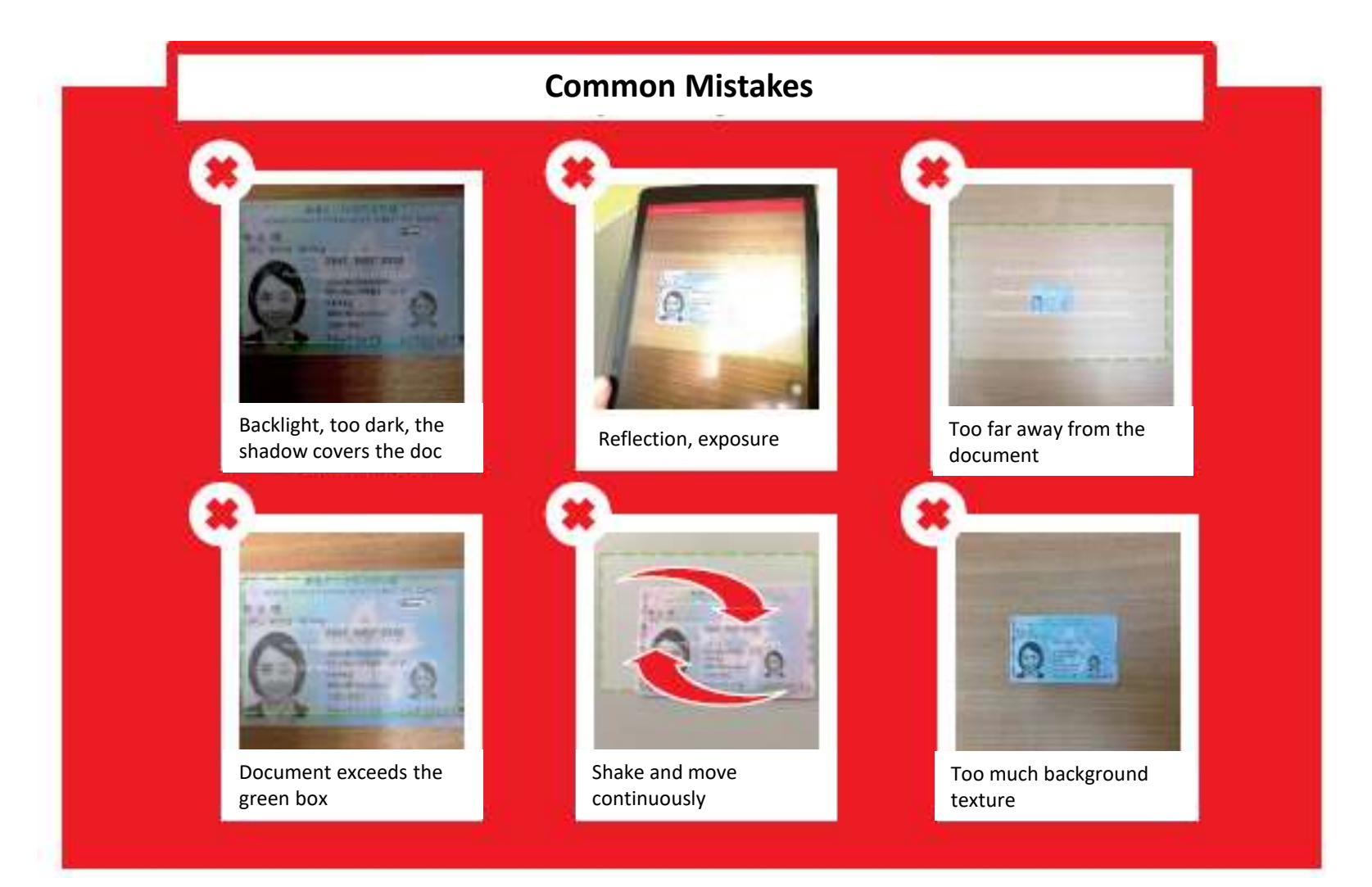

# Greato go back 5

59

## **7** Appendix - How to make TVC contributions

- **Submit cheque (Post-dated cheque will not be accepted)**
	- $\triangleright$  Payable to: "BOCI-Prudential Trustee Limited"
	- $\triangleright$  The account name of the cheque must be the same as the Applicant Full Name.
	- $\triangleright$  Please mark the Reference No. (you will receive a Reference No. after your application is submitted via the app) and your name at the back of the cheque. Please also remark "for TVC application".
	- $\triangleright$  Send the cheque by post or visit Trustee's Customer Service Centre at: Suite 1507, 15/F, 1111 King's Road, Taikoo Shing, Hong Kong *OR*

Submit the cheque by putting it in an envelope (Please remark "Pass to BOCI-Prudential Trustee Limited for TVC application" on the envelope) and drop it in person at designated [MPF Document Receiving Branch](https://www.bocpt.com/homepage/en/download-and-tools/service-information-and-mpf-documents-receiving-bank/) of BOC(HK), Nanyang Commercial Bank and Chiyu Banking Corporation Ltd.

#### • **Submit Direct Debit (Autopay) form**

- $\triangleright$  Please download and complete the "Member Direct Debit Authorization" form at [Trustee's website](https://www.bocpt.com/homepage/en/easy-choice-mpf/easy-choice-mpf-download-corner/tax-deductible-voluntary-contribution-member/)
- $\triangleright$  The direct debit account must be the personal bank account of the applicant and please provide supporting documents of the bank account
- Submit an original copy of the autopay form **by post** or **visit** Trustee's Customer Service Centre at:

Suite 1507, 15/F, 1111 King's Road, Taikoo Shing, Hong Kong

# <span id="page-59-0"></span>**■Please [click here](#page-34-0) to go back ⊃**

## **7** Appendix-How to make SEP contributions

- **Submit cheque (Post-dated cheque will not be accepted)**
	- $\triangleright$  Payable to: "BOCI-Prudential Trustee Limited"
	- $\triangleright$  The account name of the cheque must be the same as the Applicant Full Name.
	- $\triangleright$  Please mark the Reference No. (you will receive a Reference No. after your application is submitted via the app) and your name at the back of the cheque. Please also remark "for Self-Employed application".
	- $\triangleright$  Send the cheque by post or visit Trustee's Customer Service Centre at: Suite 1507, 15/F, 1111 King's Road, Taikoo Shing, Hong Kong *OR*

Submit the cheque by putting it in an envelope (Please remark "Pass to BOCI-Prudential Trustee Limited for TVC application" on the envelope) and drop it in person at designated [MPF Document Receiving Branch](https://www.bocpt.com/homepage/en/download-and-tools/service-information-and-mpf-documents-receiving-bank/) of BOC(HK), Nanyang Commercial Bank and Chiyu Banking Corporation Ltd.

#### • **Submit Direct Debit (Autopay) form**

- $\triangleright$  Please download and complete the "Self-Employed Member Direct Debit Authorization" form at [Trustee's website](https://www.bocpt.com/homepage/en/easy-choice-mpf/easy-choice-mpf-download-corner/self-employed/)
- Submit an original copy of the autopay form **by post** or **visit** Trustee's Customer Service Centre at:

Suite 1507, 15/F, 1111 King's Road, Taikoo Shing, Hong Kong

# <span id="page-60-0"></span>**Please [click here](#page-35-0) to go back 5**